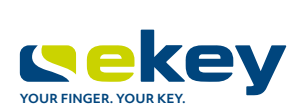

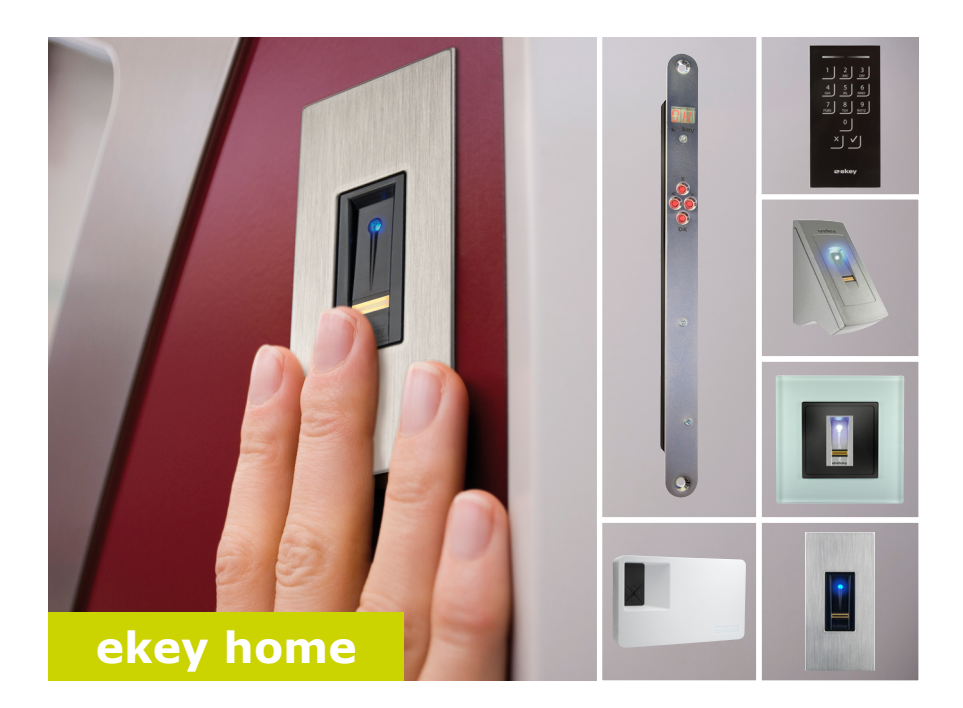

# **de BEDIENUNGSANLEITUNG**

# **Deutsch**

Originalbetriebsanleitung - ID171/635

# **Inhaltsverzeichnis**

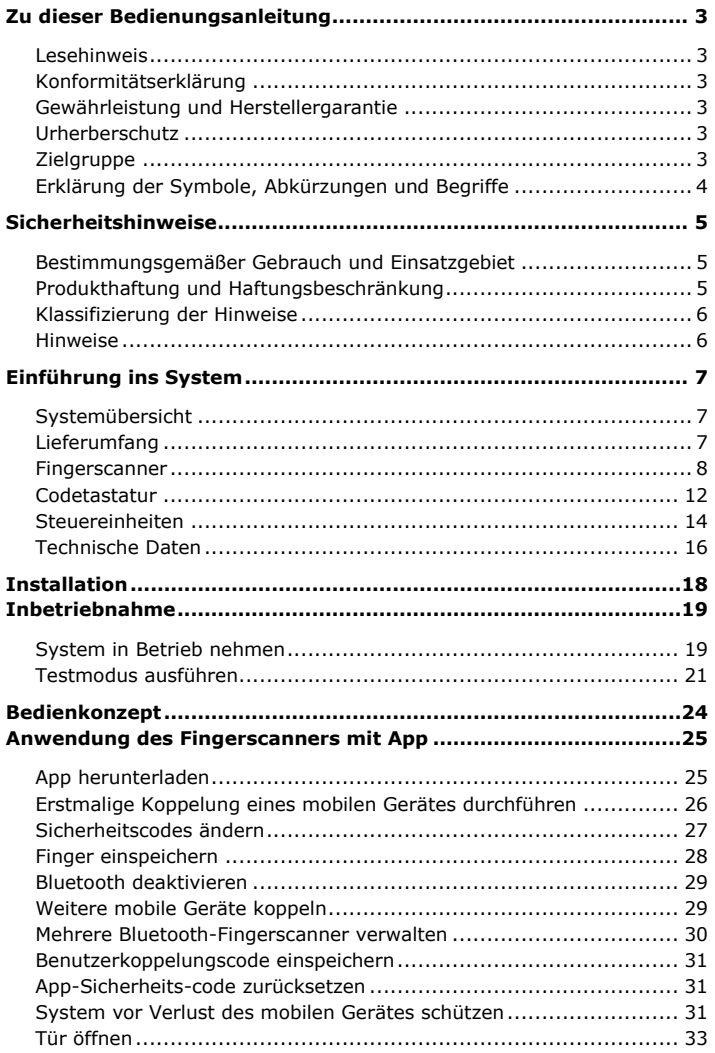

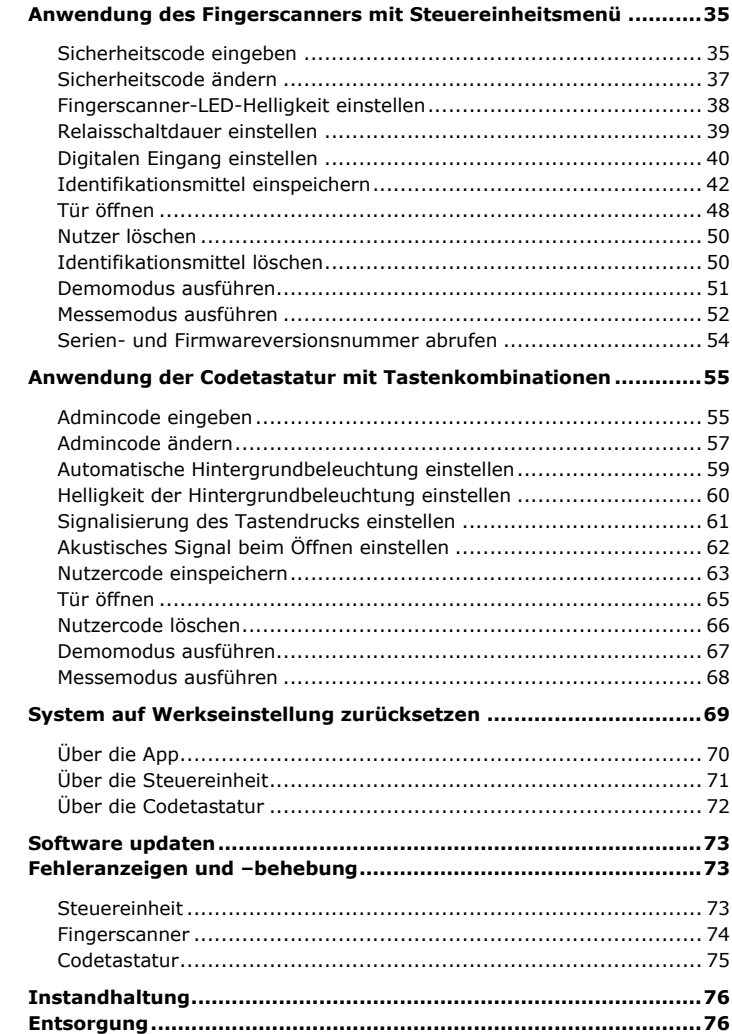

# <span id="page-3-0"></span>**Zu dieser Bedienungsanleitung**

<span id="page-3-5"></span><span id="page-3-4"></span><span id="page-3-3"></span><span id="page-3-2"></span><span id="page-3-1"></span>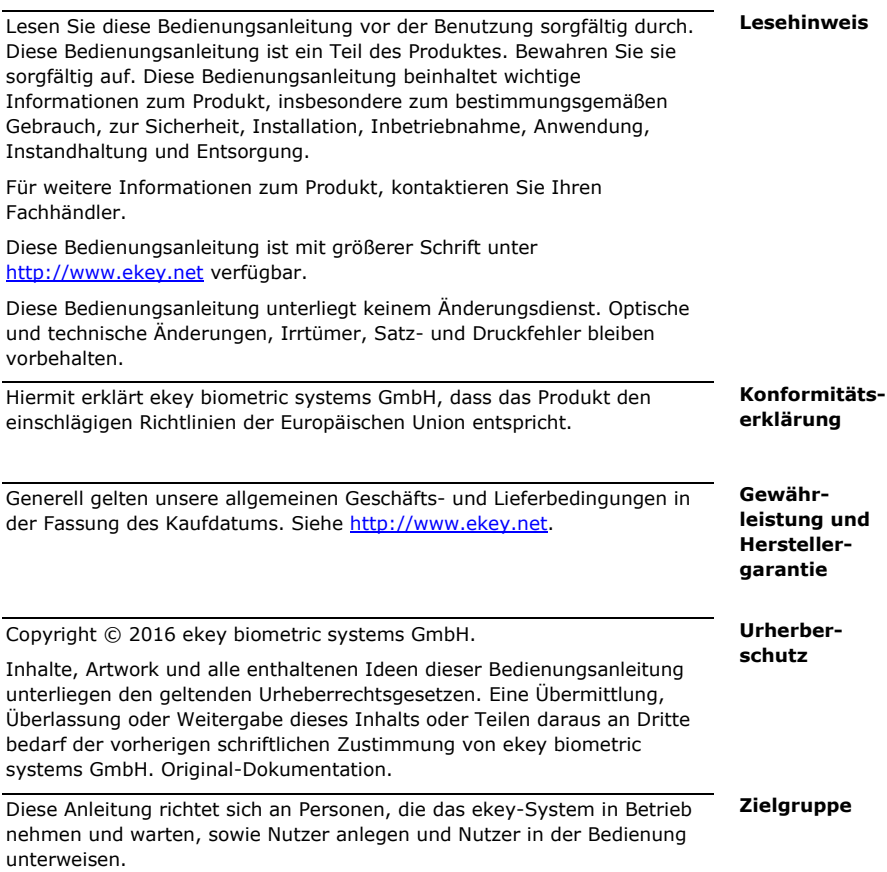

<span id="page-4-0"></span>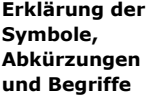

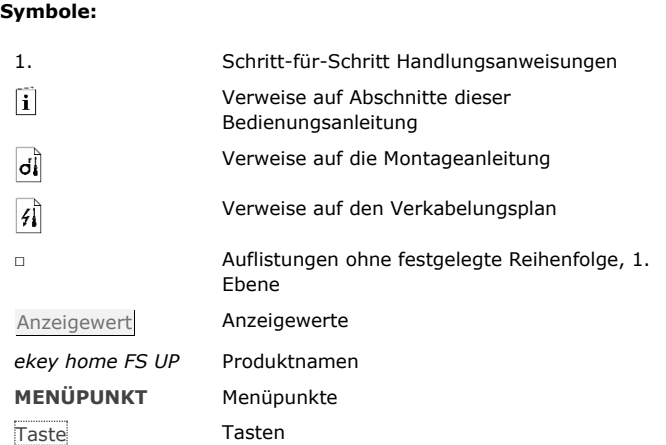

### **Abkürzungen und Begriffe:**

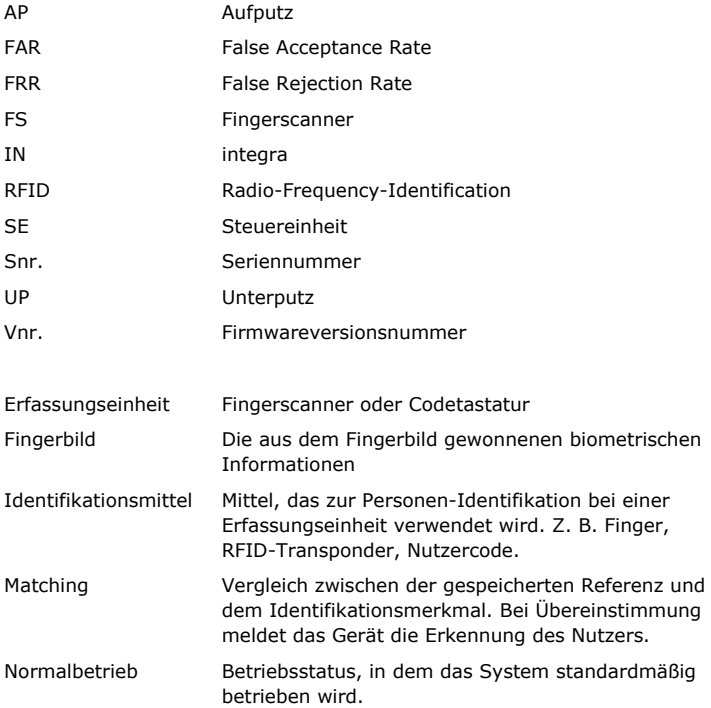

### <span id="page-5-0"></span>**Sicherheitshinweise**

Dieses Produkt ist ein Zutrittssystem mit biometrischem oder geistigem Identifikationsmerkmal (Fingerscan oder Pincode). Das System besteht aus Erfassungseinheit und Steuereinheit. Es ist in unterschiedlichen Modellen und Komponentenkombinationen erhältlich.

Das biometrische Zutrittssystem erfasst die Merkmale (Minutien) der Fingerlinien, vergleicht sie mit den aus dem Referenz-Fingerbild gespeicherten biometrischen Informationen und öffnet bei Übereinstimmung die Tür. Eine Modellvariante erlaubt die Identifikation des Nutzers und die Öffnung der Tür mittels eines RFID-Transponders.

Das geistige Zutrittssystem erfasst eingetippte Pincodes, vergleicht sie mit den gespeicherten Referenz-Pincodes und öffnet bei Übereinstimmung die Tür.

Das System dient primär der Öffnung von Haustüren, Wohnungstüren und Garagentoren im Heim- und Gewerbebereich.

Für den bestimmungsgemäßen Gebrauch muss das ekey-System entsprechend der Montageanleitung und des Verkabelungsplanes installiert sein. Die Installation muss vollständig und fachgerecht ausgeführt sein. Der montierende Elektrotechniker muss das ekey-System mit allem montierten Zubehör für die Verwendung freigegeben haben.

Das ekey-System ist für die Nutzung entsprechend dieser Bedienungsanleitung geeignet. Jede darüber hinausgehende Verwendung gilt als nicht bestimmungsgemäß.

In den folgenden Fällen können der sichere Betrieb und die Funktion der Geräte beeinträchtigt sein. Die Haftung aufgrund von Fehlfunktionen geht in diesem Fall an den Betreiber/Nutzer über:

- □ Die Systemgeräte werden nicht entsprechend der Anleitungen installiert, benutzt, gewartet und gereinigt;
- □ Die Systemgeräte werden außerhalb des bestimmungsgemäßen Gebrauches eingesetzt;
- □ An den Systemgeräten werden vom Betreiber unautorisierte Modifikationen vorgenommen.

<span id="page-5-1"></span>**Bestimmungsgemäßer Gebrauch und Einsatzgebiet**

<span id="page-5-2"></span>**Produkthaftung und Haftungsbeschränkung**

#### **Klassifizierung der Hinweise**

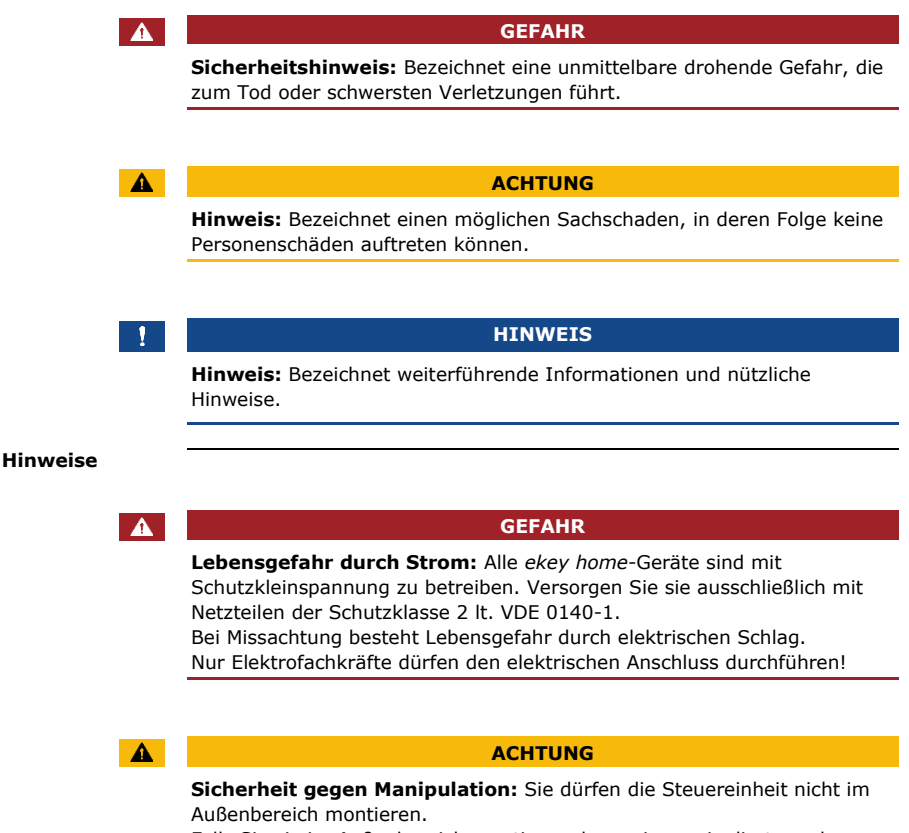

Falls Sie sie im Außenbereich montieren, kann sie manipuliert werden. Montieren Sie die Steuereinheit im sicheren Innenbereich.

# <span id="page-7-0"></span>**Einführung ins System**

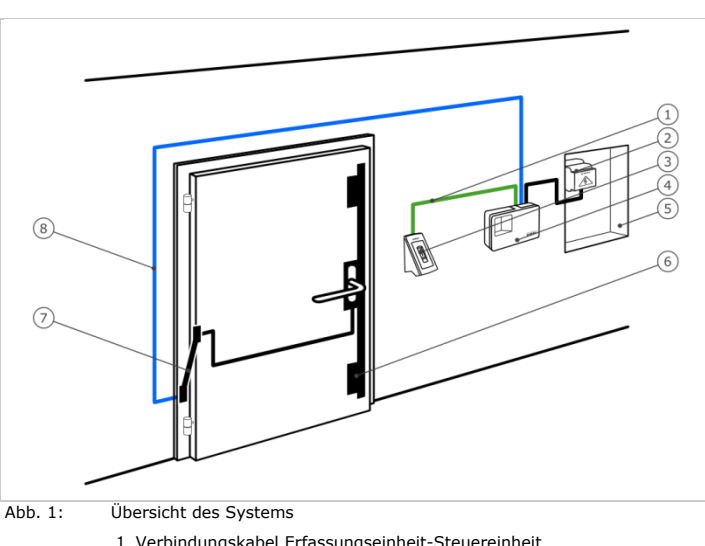

#### <span id="page-7-1"></span>**Systemübersicht**

- 1 Verbindungskabel Erfassungseinheit-Steuereinheit
- 2 Netzteil
- 3 ekey-Erfassungseinheit
- 4 ekey-Steuereinheit
- 5 Verteilerkasten
- 6 Motorschloss
- 7 Kabelübergang
- 8 Verbindungskabel Steuereinheit-Motorschloss

Das System besteht aus Erfassungseinheit und Steuereinheit.

Das biometrische Zutrittssystem erfasst die Merkmale (Minutien) der Fingerlinien, vergleicht sie mit den aus dem Referenz-Fingerbild gespeicherten biometrischen Informationen und öffnet bei Übereinstimmung die Tür. Eine Modellvariante erlaubt die Identifikation des Nutzers und die Öffnung der Tür mittels eines RFID-Transponders.

Das geistige Zutrittssystem erfasst eingetippte Pincodes, vergleicht sie mit den gespeicherten Referenz-Pincodes und öffnet bei Übereinstimmung die Tür.

- □ Eine Erfassungseinheit;
- □ RFID-Transponder bei Fingerscanner mit RFID-Funktionalität;
- □ Eine Steuereinheit;
- □ Bedienungs- und Montageanleitung, Verkabelungsplan;
- □ Optional: Passendes Zubehör (Kabelübergang, Netzteil, Verbindungskabel, Abdeckungen usw.).

### Einführung ins System de│7

#### <span id="page-7-2"></span>**Lieferumfang**

#### <span id="page-8-0"></span>**Fingerscanner**

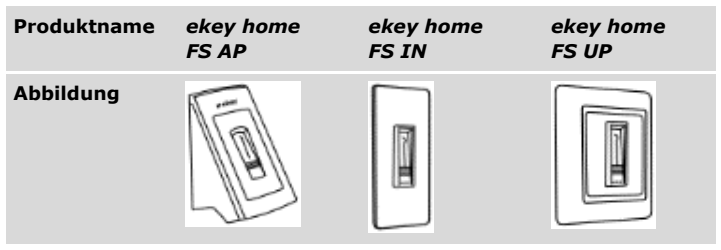

Tabelle 1: Fingerscanner

#### **Funktion des Fingerscanners**

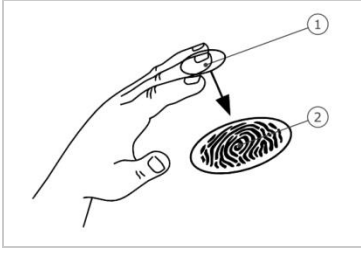

1 Vorderes Fingerglied 2 Fingerbild

Abb. 2: Fingerbild

Der Fingerscanner erfasst das Fingerbild durch einen Zeilensensor und wertet es aus. Er vergleicht das Ergebnis mit den aus dem Referenz-Fingerbild gewonnenen biometrischen Informationen und öffnet bei Übereinstimmung die Tür. Der Fingerscanner arbeitet nur korrekt und zuverlässig mit den Papillarrillen des vorderen Fingergliedes. Ziehen Sie den Finger ruhig, gleichmäßig und in der richtigen Position über den Sensor.

Die Modelle mit RFID-Funktionalität erfassen und identifizieren RFID-Transponder.

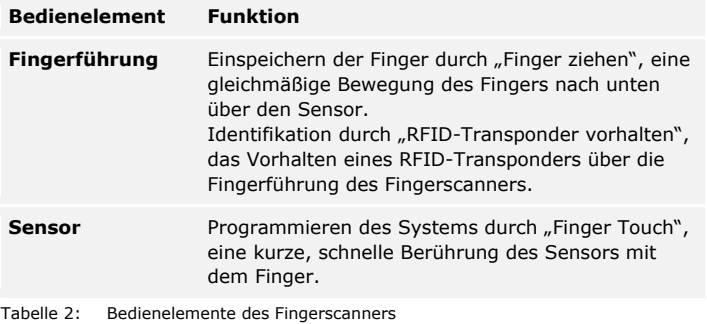

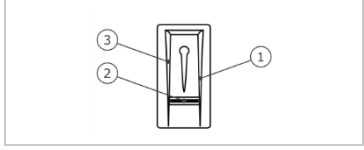

Abb. 3: Fingerführung und Sensor

- 1 Rechte Führungskante
- 
- 2 Sensor 3 Linke Führungskante

#### **Richtige Bedienung des Fingerscanners**

Fehlbedienungen schränken die Funktion des Fingerscanners ein.

"Finger ziehen"

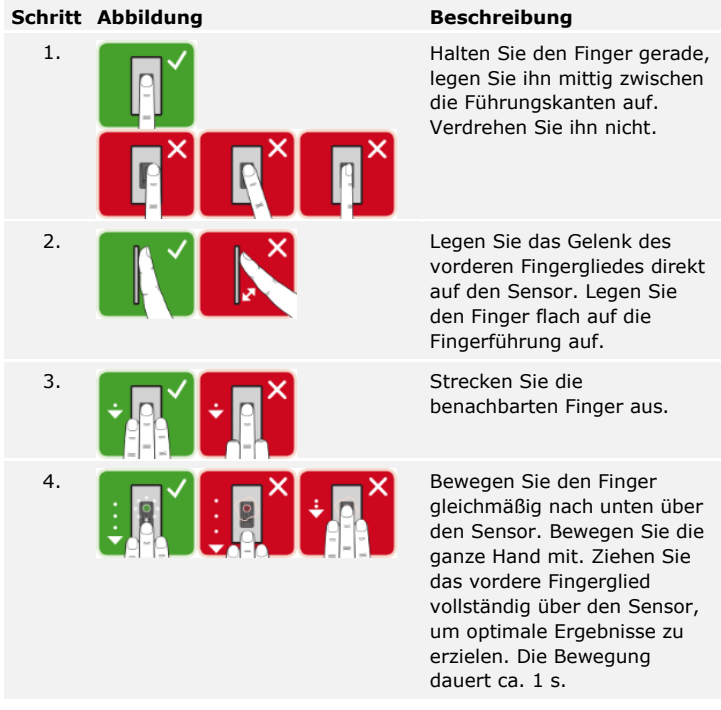

Allgemeine Tipps für eine gute Qualität des Fingerbildes:

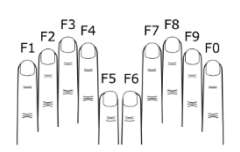

- □ Empfohlene Fingernummerierung: .
- □ Zeige-, Mittel- und Ringfinger funktionieren am besten. Daumen und kleiner Finger liefern schlecht auswertbare Fingerbilder.
- □ Bei oft feuchten Fingern speichern Sie diese im feuchten Zustand ein.
- □ Kinderfinger funktionieren ab ca. 5 Jahren.

"Finger Touch"

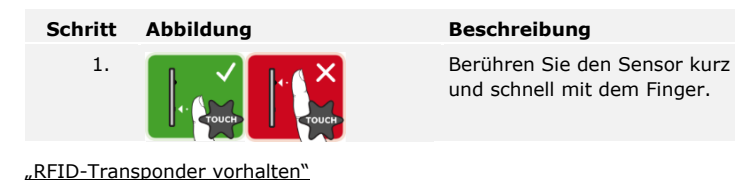

#### **HINWEIS**

Nur bei RFID-Funktionalität: Die Bedienungsart "RFID-Transponder vorhalten" ist nur bei Fingerscannern mit RFID-Funktionalität möglich.

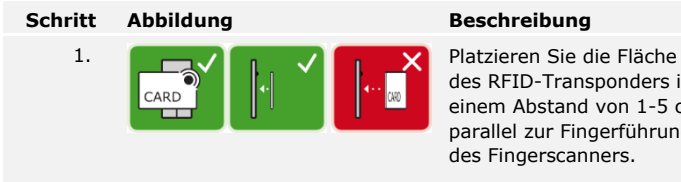

des RFID-Transponders in einem Abstand von 1-5 cm parallel zur Fingerführung des Fingerscanners.

#### **Optische Signale am Fingerscanner**

Es gibt 2 Arten von LEDs:

- □ Status-LED für den Betriebsstatus;
- □ Funktions-LED für die Funktion des Gesamtsystems.

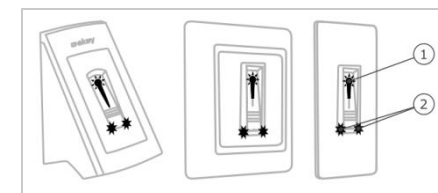

Abb. 4: Optische Signale am Fingerscanner

1 Status-LED 2 Funktions-LEDs

#### <span id="page-12-0"></span>**Funktion der Codetastatur Codetastatur**

Die Codetastatur erfasst den Pincode durch das kapazitive Tastenfeld. Die Codetastatur vergleicht die Eingabe mit den gespeicherten Referenzcodes. Die Codetastatur verarbeitet 4- bis 8-stellige Pincodes. Der Pincode muss mindestens eine unterschiedliche Ziffer beinhalten. Es gibt 2 Arten von Pincodes: den Admincode für die Konfiguration des Systems und den Nutzercode für die Öffnung der Tür.

#### **Bedienelemente, optische und akustische Signale an der Codetastatur**

Die Codetastatur besitzt 2 Abschnitte mit Bedienelementen.

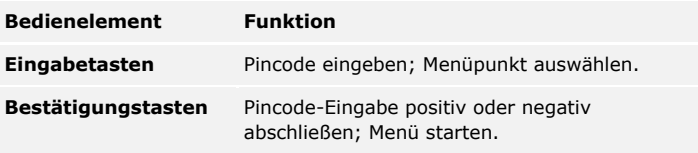

Tabelle 3: Bedienelemente der Codetastatur

2 Status-LEDs signalisieren die Betriebszustände (Pincode korrekt, Pincode falsch, Menüpunkt…). Ein akustischer Signalgeber signalisiert den Tastendruck und die Zutrittsfreigabe.

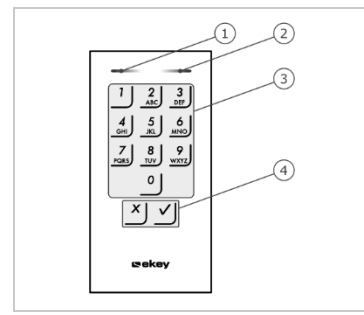

1 Linke Status-LED

- 2 Rechte Status-LED
- 3 Eingabetasten
- 4 Bestätigungstasten

Abb. 5: Übersicht der Codetastatur

Die Hintergrundbeleuchtung des Tastenfeldes ist blau, dimmbar und schaltet sich abhängig von den Lichtverhältnissen ein oder aus.

#### **Adminmenü der Codetastatur**

Für die Programmierung stehen verschiedene Menüpunkte im Adminmenü zur Verfügung. Diese Menüpunkte können über Tasten aufgerufen werden.

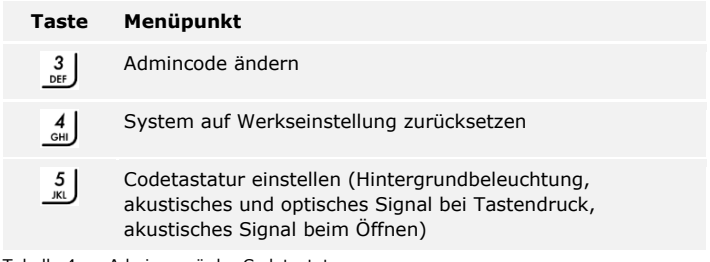

Tabelle 4: Adminmenü der Codetastatur

#### <span id="page-14-0"></span>**Steuereinheiten**

Die Steuereinheiten gibt es in 2 Modellen mit jeweils 2 Relaisvarianten. Sie können nur eine Erfassungseinheit pro Steuereinheit betreiben. Jede Erfassungseinheit arbeitet mit jeder Steuereinheit.

| Produkt-<br>name | ekey home<br><b>SEAP1</b>        | ekey home<br>SE AP 3             | ekey home<br><b>SEIN1</b>                            | ekey home<br>SE IN 2                                 |
|------------------|----------------------------------|----------------------------------|------------------------------------------------------|------------------------------------------------------|
| <b>Abbildung</b> |                                  |                                  |                                                      |                                                      |
| Montage-<br>art  | Aufputz-<br>montage,<br>1 Relais | Aufputz-<br>montage,<br>3 Relais | Integrierbar,<br>1 Relais,<br>1 digitaler<br>Eingang | Integrierbar,<br>2 Relais,<br>1 digitaler<br>Eingang |

Tabelle 5: Steuereinheitmodelle und -varianten

#### **Funktion der Steuereinheit**

Die Steuereinheit ist die Aktoreinheit des Systems. Die Steuereinheit schaltet ein oder mehrere Relais. Die *ekey home Steuereinheit integra* stellt einen bzw. zwei digitale Eingänge zur Verfügung.

#### **Bedienelemente der Steuereinheit**

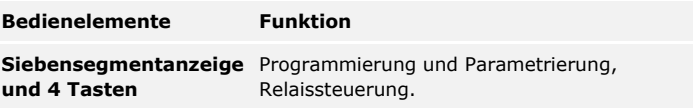

Tabelle 6: Bedienelemente der Steuereinheit

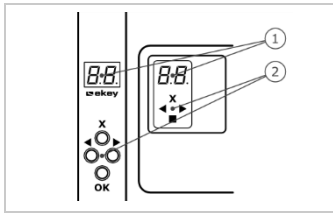

- 1 Siebensegmentanzeige
- 2 Tastenfeld

Abb. 6: Übersicht der *ekey home Steuereinheit Aufputz* und der *ekey home Steuereinheit integra*

| Taste              |                                                               |                                                      |                                                      |                                                              |
|--------------------|---------------------------------------------------------------|------------------------------------------------------|------------------------------------------------------|--------------------------------------------------------------|
| <b>Bezeichnung</b> | OK.                                                           | Pfeil nach<br>links                                  | Pfeil nach<br>rechts                                 | ESC                                                          |
| <b>Funktion</b>    | Wertüber-<br>nahme,<br>Sprung in die<br>nächste<br>Menüebene. | Navigation<br>im Menü,<br>Einstellung<br>von Werten. | Navigation<br>im Menü,<br>Einstellung<br>von Werten. | Verlassen<br>einer<br>Menüebene,<br>Abbruch von<br>Eingaben. |

Tabelle 7: Tasten der Steuereinheit

### **Menüpunkte**

Die Steuereinheit bietet verschiedene Menüpunkte an:

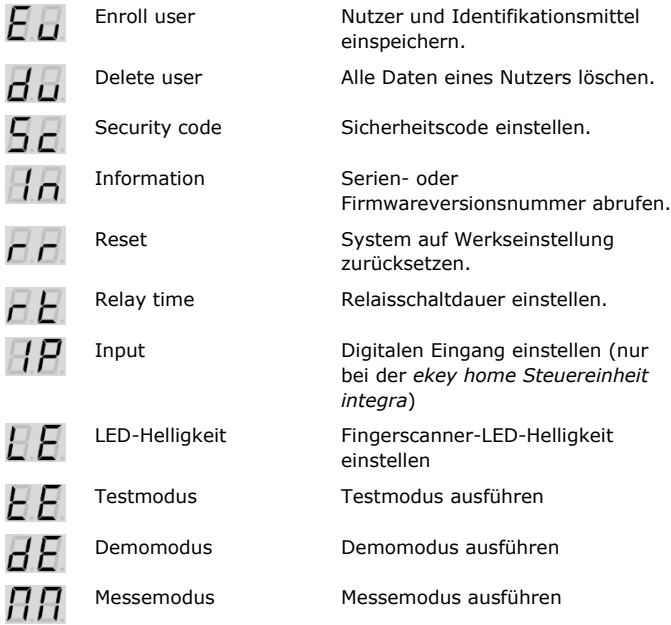

#### <span id="page-16-0"></span>**Technische Daten**

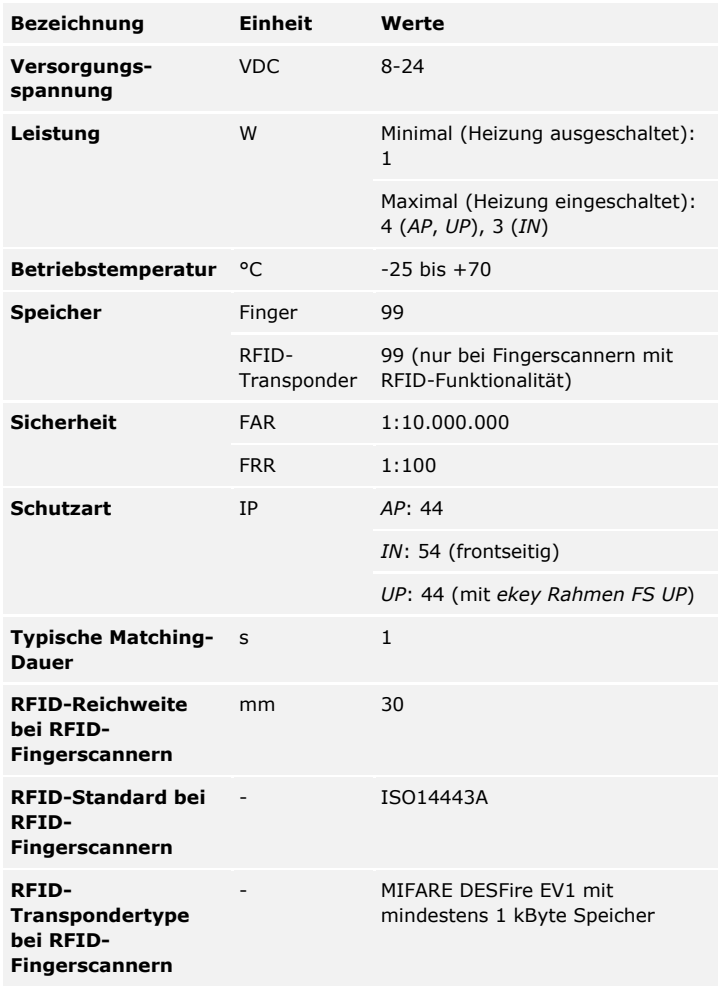

Tabelle 8: Technische Daten: *ekey home Fingerscanner*

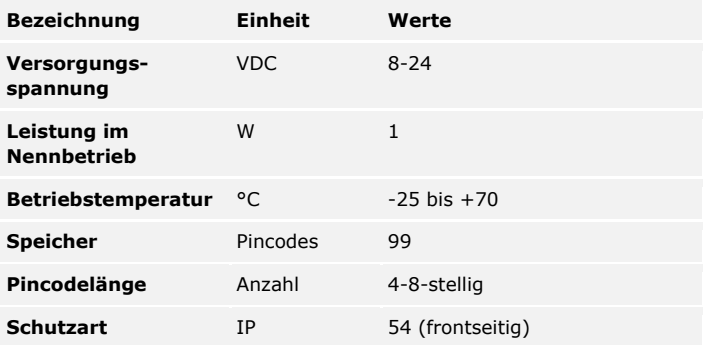

Tabelle 9: Technische Daten: *ekey home keypad integra 2.0*

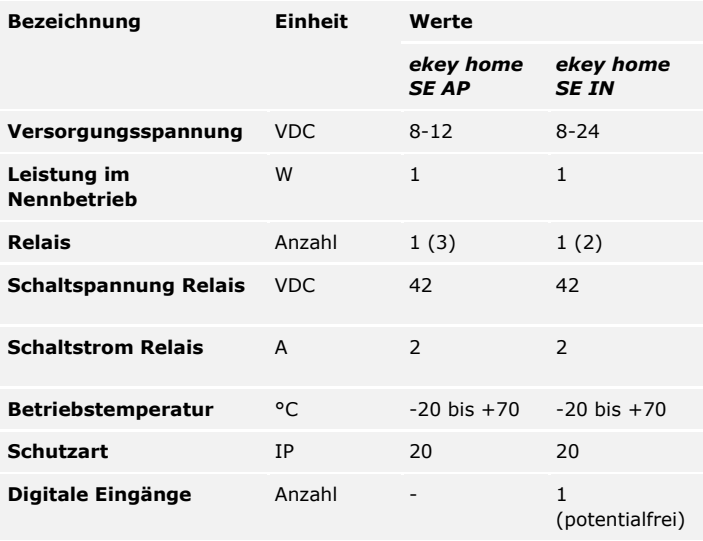

Tabelle 10: Technische Daten: *ekey home Steuereinheit Aufputz/integra*

### <span id="page-18-0"></span>**Installation**

#### $\blacktriangle$

#### **ACHTUNG**

#### **Sachschäden bei falscher Montage und Verkabelung:** Die Geräte des Systems werden mit elektrischem Strom betrieben.

Bei falscher Montage und Verkabelung können die Geräte des Systems zerstört werden!

Montieren und verkabeln Sie die Geräte des Systems richtig, bevor Sie sie mit Strom versorgen!

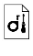

Montieren Sie das System laut mitgelieferter Montageanleitung.

 $\mathcal{A}$ Verkabeln Sie das System laut mitgeliefertem Verkabelungsplan.

#### **Schritt Handlung**

1. Stellen Sie den Montagezustand der Geräte sicher. Schließen Sie die Abdeckungen.

# <span id="page-19-0"></span>**Inbetriebnahme**

Sie müssen die Geräte in Betrieb nehmen, um Ihr System zu bedienen. Die Bedienung des Systems erfolgt durch die *ekey home App*, das Steuereinheitsmenü oder Admincodes.

<span id="page-19-1"></span>**System in Betrieb nehmen**

Die Inbetriebnahme des Systems koppelt die Steuereinheit mit der Erfassungseinheit.

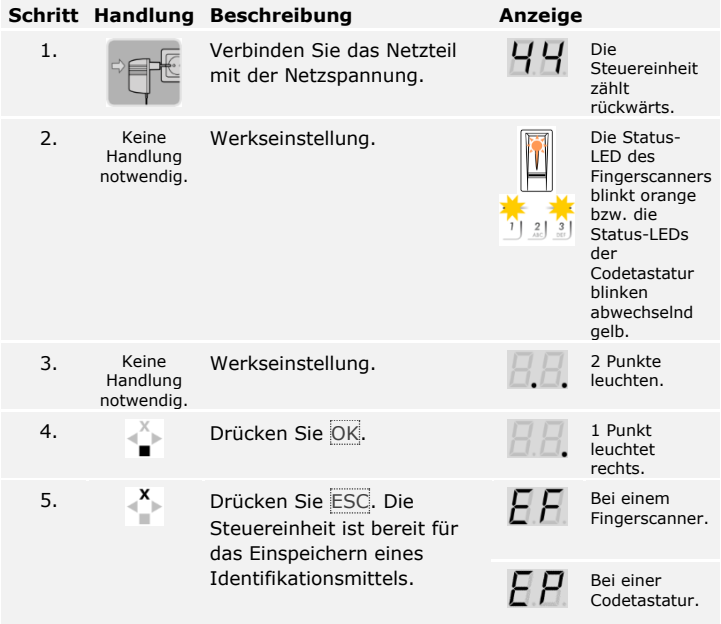

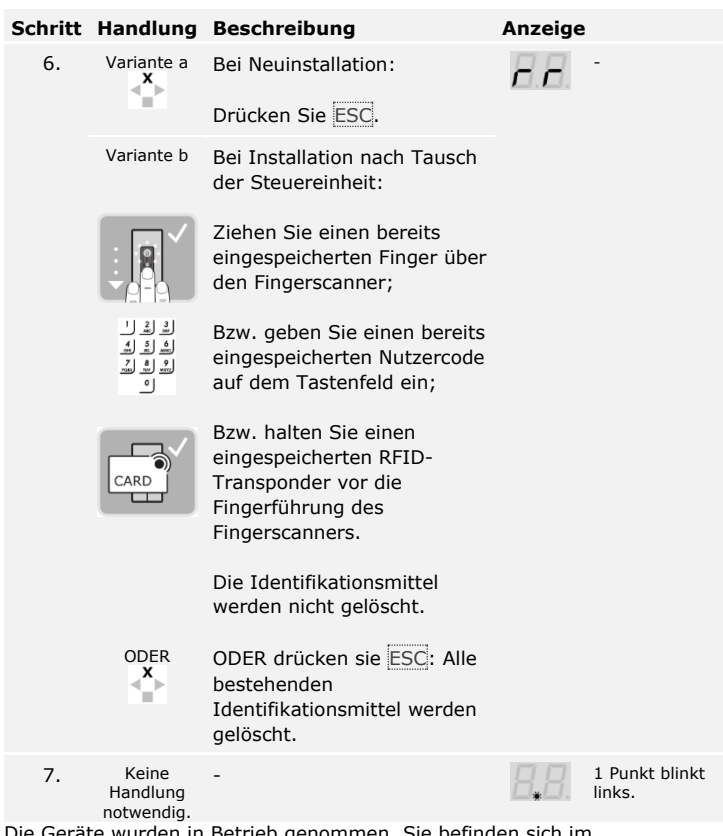

wurden in Betrieb genommen. Sie befinden sich im Normalbetrieb.

Der Fingerscanner ist bereit für die Koppelung zwischen Fingerscanner und mobilem Gerät, falls Sie einen Bluetooth-Fingerscanner verwenden.

#### $\mathbf{I}$

#### **HINWEIS**

**Automatische Erkennung eines Bluetooth-Fingerscanners:** Die Steuereinheit erkennt automatisch, ob der mit ihr verbundene Fingerscanner ein Bluetooth-Fingerscanner ist. Die Steuereinheit zeigt Ihnen an, ob Ihr Fingerscanner ein Bluetooth-Fingerscanner ist, wenn Sie den Sicherheitscode eingeben.

 $\overline{\mathbf{i}}$ 

Siehe [Sicherheitscode eingeben,](#page-35-1) Seite [35.](#page-35-1)

Inbetriebnahme de│21

Der Testmodus testet das Gesamtsystem ( tG) und das Schloss nach dem Einbau in der Tür ( tS). Er schaltet das bzw. die Relais ein oder aus und überprüft die elektrischen Verbindungen zum Motorschloss hin.

#### **HINWEIS**

**Durchführung des Testmodus:** Sie können den Testmodus nur unter folgenden Bedingungen durchführen:

- □ Sie haben das System in Betrieb genommen;
- □ Sie haben noch kein mobiles Gerät gekoppelt.

Siehe System [in Betrieb nehmen,](#page-19-1) Seite [19.](#page-19-1)

#### **Gesamtsystem testen**

Der Test des gesamten Systems wird über das Hauptmenü durchgeführt.

Geben Sie den Sicherheitscode ein, um ins Hauptmenü einzusteigen.

Siehe [Sicherheitscode eingeben,](#page-35-1) Seite [35.](#page-35-1)

Das System zeigt das Hauptmenü an.

Mit einem Fingerscanner

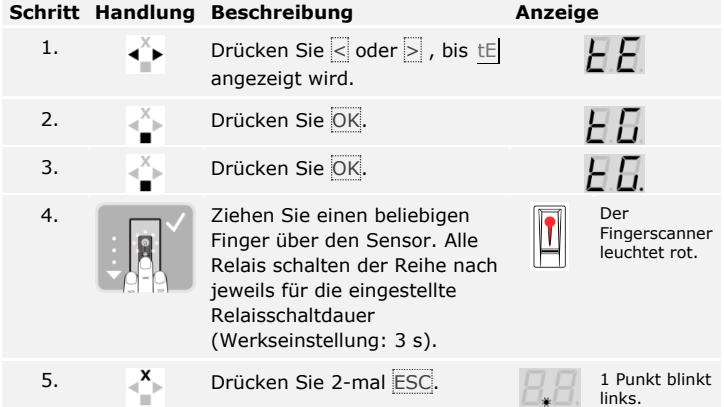

Das gesamte System wurde getestet. Das System befindet sich im Normalbetrieb.

<span id="page-21-0"></span>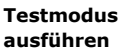

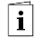

li.

**Alternative Beendigung des Testmodus:** Der Testmodus wird auch in folgenden Fällen beendet:

- □ Wenn der Fingerscanner circa 1 Minute lang nicht mehr bedient wurde;
- □ Wenn das System spannungslos geschaltet wird.

#### Mit einer Codetastatur

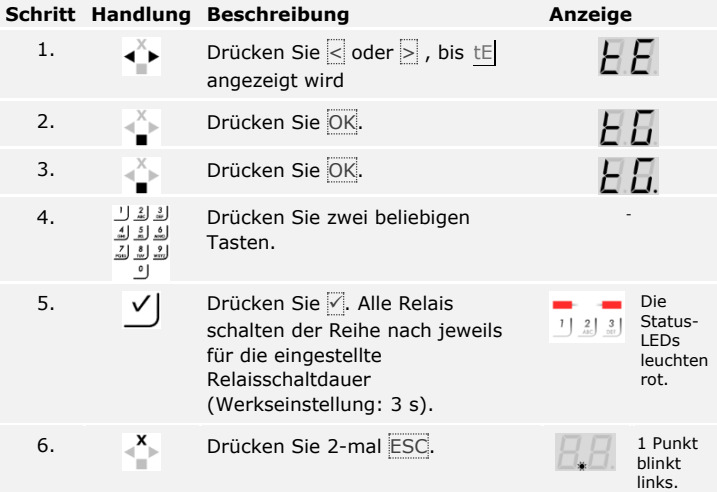

Das gesamte System wurde getestet. Das System befindet sich im Normalbetrieb.

#### **HINWEIS**

**Alternative Beendigung des Testmodus:** Der Testmodus wird auch in folgenden Fällen beendet:

- □ Wenn die Codetastatur circa 1 Minute lang nicht mehr bedient wurde;
- □ Wenn das System spannungslos geschaltet wird.

#### **Schloss testen**

Sie können die Relais einzeln schalten. Der Test des Schlosses wird über das Hauptmenü durchgeführt.

Geben Sie den Sicherheitscode ein, um ins Hauptmenü einzusteigen.

Siehe [Sicherheitscode eingeben,](#page-35-1) Seite [35.](#page-35-1)

Das System zeigt das Hauptmenü an.

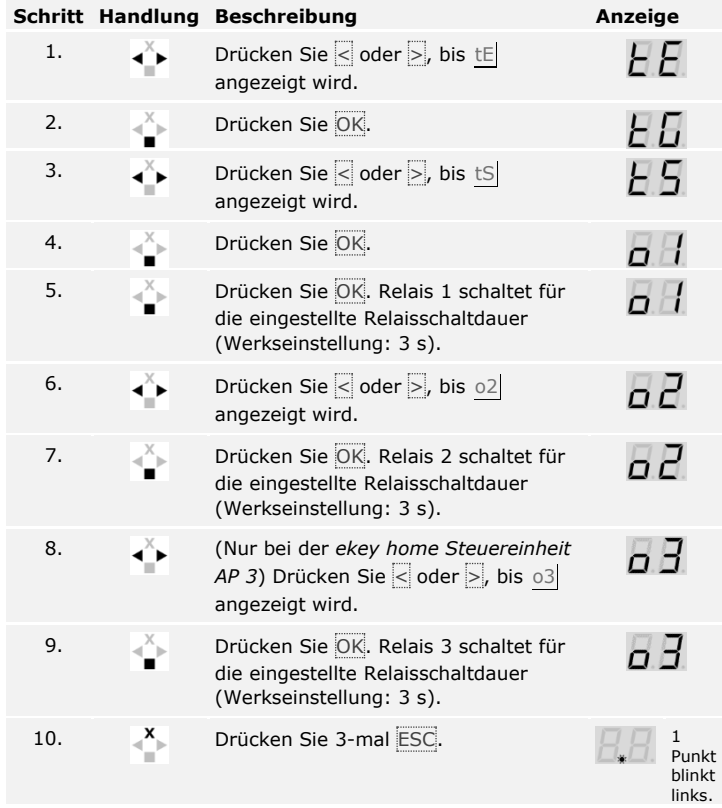

Die Relais wurden getestet. Das System befindet sich im Normalbetrieb.

 $\lceil \mathbf{i} \rceil$ 

**Alternative Beendigung des Testmodus:** Der Testmodus wird auch in folgenden Fällen beendet:

- □ Wenn die Erfassungseinheit circa 1 Minute lang nicht mehr bedient wurde;
- □ Wenn das System spannungslos geschaltet wird.

### <span id="page-24-0"></span>**Bedienkonzept**

Je nach Erfassungseinheit stehen unterschiedliche Bedienkonzepte zur Verfügung:

- □ *ekey home App* Administration des Bluetooth-Fingerscanners mittels mobilen Gerätes;
- □ ekey-Steuereinheitsmenü Administration des Fingerscanners mittels Steuereinheit;
- □ ekey-Admincode Administration der Codetastatur mittels Tastenkombinationen.

Blättern Sie zum Bedienkonzept Ihrer erworbenen Erfassungseinheit.

 $\vert \mathbf{i} \vert$ Siehe [Anwendung des Fingerscanners mit App,](#page-25-0) Seite [25.](#page-25-0)

Siehe [Anwendung des Fingerscanners](#page-35-0) mit Steuereinheitsmenü, Seite [35.](#page-35-0)

 $\mathbf{i}$ 

 $\mathbf{i}$ 

Siehe [Anwendung der Codetastatur mit Tastenkombinationen,](#page-55-0) Seite [55.](#page-55-0)

### <span id="page-25-0"></span>**Anwendung des Fingerscanners mit App**

### **HINWEIS**

*ekey home App* **nur mit dem Bluetooth-Fingerscanner:** Die *ekey home App* kann nur in Verbindung mit dem Bluetooth-Fingerscanner verwendet werden.

Sie müssen das System in Betrieb genommen haben, bevor Sie mit der Administration Ihres Systems starten.

Siehe System [in Betrieb nehmen,](#page-19-1) Seite [19.](#page-19-1)

Download on the

**App Store** 

Der Bluetooth-Fingerscanner ist bereit für die Koppelung zwischen Bluetooth-Fingerscanner und mobilem Gerät. Die *ekey home App* dient der Programmierung des Systems. Zusätzlich können Türen mittels der App geöffnet werden.

Die App ist für Apple iOS und Google Android erhältlich. Laden Sie die *ekey home App* vom App Store oder Google Play herunter. Geben Sie dazu den Suchbegriff ekey home App ein.

> GET IT ON Google Play

<span id="page-25-1"></span>**App herunterladen**

 $\mathsf{I}$ 

<span id="page-26-0"></span>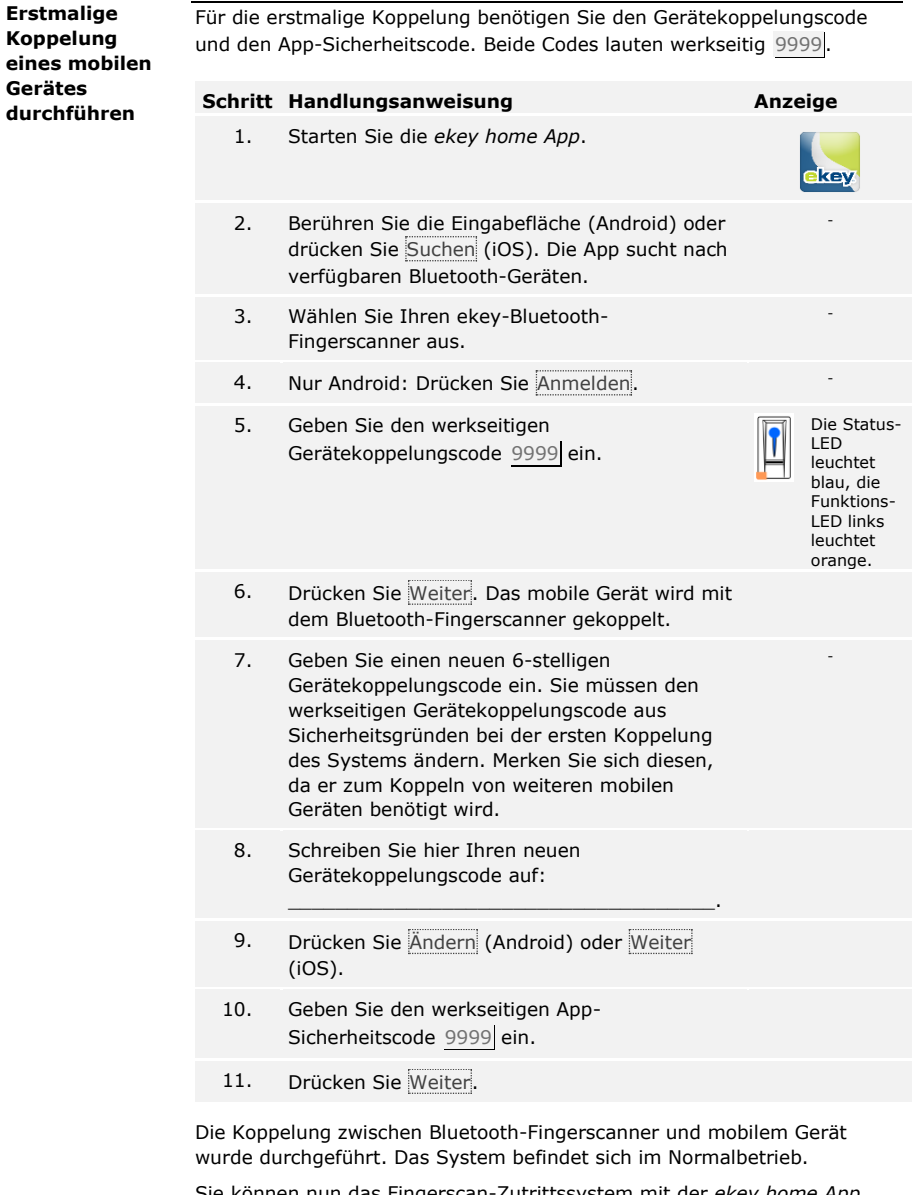

Sie können nun das Fingerscan-Zutrittssystem mit der *ekey home App* programmieren und verwalten.

#### **HINWEIS**

**Administration des Fingerscanners mit der** *ekey home App***:** Zur Administration Ihres Bluetooth-Fingerscanners ist nun lediglich die intuitive *ekey home App* notwendig. Tippen Sie auf die gewünschten Funktionen in der App und folgen Sie den Anweisungen am Display.

Sie können jederzeit sämtliche Sicherheitscodes ändern:

- □ den App-Sicherheitscode,
- □ den Adminkoppelungscode,
- □ den Benutzerkoppelungscode,
- □ den Steuereinheitsicherheitscode.

#### **HINWEIS**

**App-Sicherheitscode:** Der 4- bis 6-stellige App-Sicherheitscode wird zur Sicherheitsabfrage für die App benötigt. Sie können die Abfrage des App-Sicherheitscodes unter **ADMINISTRATION** deaktivieren, falls Ihr mobiles Gerät über gesicherte Sperrmechanismen (Fingerprint, Code usw.) verfügt.

#### **Schritt Handlungsanweisung**

- 1. Wählen Sie **ADMINISTRATION** aus.
- 2. Wählen Sie **SICHERHEITSCODES ÄNDERN** aus.
- 3. Ändern Sie den gewünschten Code.
- 4. Drücken Sie Ändern (Android) oder Fertig (iOS).

Der ausgewählte Sicherheitscode wurde geändert.

Anwendung des Fingerscanners mit App de ∣27

<span id="page-27-0"></span>

#### <span id="page-28-0"></span>**Finger einspeichern**

Sie können Benutzerfinger mit der *ekey home App* einspeichern.

### **Schritt Handlungsanweisung**

- 1. Wählen Sie **ADMINISTRATION** aus.
- 2. Wählen Sie **BENUTZERVERWALTUNG** aus.
- 3.
	- Drücken Sie (Android) oder  $+$  (iOS).
	- 4. Geben Sie den Benutzernamen ein.
	- 5. Drücken Sie Neue Zugangsberechtigung.
- 6. Wählen Sie das zu schaltende Relais aus.
- 7. Wählen Sie einen Finger aus.
- 8. Drücken Sie Einspeichern.
- 9. Lesen Sie den Hinweis und drücken Sie Start.
- 10. Sobald Ihr Finger erfolgreich registriert wurde, drücken Sie OK.
- 11. Drücken Sie Fertig.

#### **HINWEIS**

**2 Finger pro Zugang:** Speichern Sie mindestens einen Finger von jeder Hand pro Zugang ein.

Die Benutzerfinger wurden eingespeichert.

Sie können die Bluetooth-Funktionalität deaktivieren. In der Werkseinstellung ist die Bluetooth-Funktionalität aktiv.

#### <span id="page-29-1"></span><span id="page-29-0"></span>**Bluetooth deaktivieren**

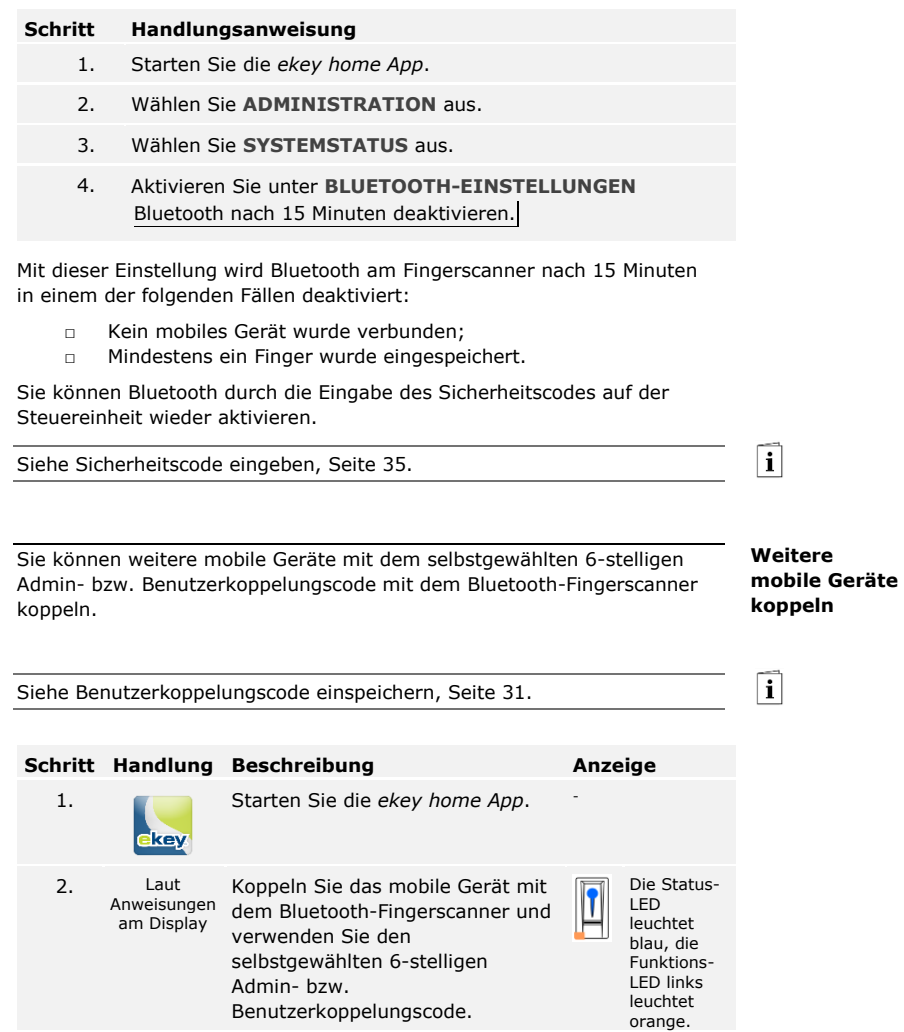

Die Koppelung zwischen Bluetooth-Fingerscanner und mobilem Gerät wurde durchgeführt.

Sie können nun das Fingerscan-Zutrittssystem mit der *ekey home App* programmieren und verwalten.

#### <span id="page-30-0"></span>**Mehrere Bluetooth-Fingerscanner verwalten**

Die *ekey home App* ermöglicht das Verwalten von mehreren Bluetooth-Fingerscannern. Um zwischen zwei Bluetooth-Fingerscannern zu wechseln, müssen Sie die Koppelung zwischen Bluetooth-Fingerscanner und mobilem Gerät zurücksetzen.

i

#### **HINWEIS**

**Relaisname und Nutzerbilder werden gelöscht:** Beim Zurücksetzen der Koppelung werden die gespeicherten Relaisnamen und Nutzerbilder gelöscht. Die Nutzernamen und Berechtigungen bleiben am Bluetooth-Fingerscanner gespeichert.

#### **Schritt Handlungsanweisung**

- 1. Starten Sie die *ekey home App*.
- 2. Wählen Sie **ADMINISTRATION** aus.
- 3. Wählen Sie **KOPPELUNG ZURÜCKSETZEN** aus.
- 4. Bestätigen Sie das Zurücksetzen mit Fortfahren.

Die Koppelung zwischen Bluetooth-Fingerscanner und mobilem Gerät wurde zurückgesetzt.

Sie können nun einen anderen Bluetooth-Fingerscanner koppeln.

Siehe [Weitere mobile Geräte koppeln,](#page-29-1) Seite [29.](#page-29-1)

Sie können einen Benutzerkoppelungscode einspeichern. Sie können diesen Benutzerkoppelungscode an einer Person Ihrer Wahl weitergeben. Diese ausgewählte Person kann mit diesem Benutzerkoppelungscode mit ihrem mobilen Gerät folgende Aktionen durchführen:

- □ Eine Tür öffnen;
- □ Den App-Sicherheitscode aktivieren oder deaktivieren;
- □ Den App-Sicherheitscode ändern;
- □ Die Koppelung zwischen dem Fingerscanner und ihrem mobilen Gerät zurücksetzen.

#### **Schritt Handlungsanweisung**

- 1. Starten Sie die *ekey home App*.
- 2. Wählen Sie **ADMINISTRATION** aus.
- 3. Wählen Sie **SICHERHEITSCODES ÄNDERN** aus.
- 4. Geben Sie den gewünschten Benutzerkoppelungscode im entsprechenden Feld ein.
- 5. Bestätigen Sie die Eingaben mit Ändern (Android) oder Fertig (iOS).

Der Benutzerkoppelungscode wurde eingespeichert.

Sie können die Koppelung zwischen Bluetooth-Fingerscanner und mobilem Gerät über die App zurücksetzen, wenn Sie den App-Sicherheitscode vergessen haben. Auch der App-Sicherheitscode wird beim Zurücksetzen auf den werkseitigen Wert 9999 zurückgesetzt.

<span id="page-31-1"></span><span id="page-31-0"></span>**App-Sicherheitscode zurücksetzen**

#### **Schritt Handlungsanweisung**

- 1. Starten Sie die *ekey home App*.
- 2. Tippen Sie einen falschen App-Sicherheitscode ein.
- 3. Bestätigen Sie die Eingabe mit Weiter.
- 4. Wählen Sie **KOPPELUNG ZURÜCKSETZEN** aus.
- 5. Bestätigen Sie das Zurücksetzen mit Fortfahren.

Die Koppelung zwischen Bluetooth-Fingerscanner und mobilem Gerät wurde zurückgesetzt und der App-Sicherheitscode auf 9999 gesetzt.

Sie können nun den Bluetooth-Fingerscanner wieder koppeln.

Siehe [Weitere mobile Geräte koppeln,](#page-29-1) Seite [29.](#page-29-1)

Wenn Sie Ihr mobiles Gerät verloren haben, können Sie mit Hilfe eines zweiten mobilen Gerätes den Admin- bzw. Benutzerkoppelungscode ändern. Durch den neuen Admin- bzw. Benutzerkoppelungscode unterbinden Sie den Verbindungsaufbau des verlorenen mobilen Gerätes. <span id="page-31-2"></span>**System vor Verlust des mobilen Gerätes schützen**

 $\vert \mathbf{i} \vert$ 

### **Schritt Handlungsanweisung**

- 1. Starten Sie die *ekey home App* am zweiten mobilen Gerät.
- 2. Koppeln Sie das zweite mobile Gerät mit dem Bluetooth-Fingerscanner.
- 3. Wählen Sie **ADMINISTRATION** aus.
- 4. Wählen Sie **SICHERHEITSCODES ÄNDERN** aus.
- 5. Geben Sie einen neuen 6-stelligen Admin- bzw. Benutzerkoppelungscode ein.
- 6. Bestätigen Sie die Eingabe mit Ändern (Android) oder Fertig (iOS).

Der Admin- bzw. Benutzerkoppelungscode im System wurde geändert.

Das verlorene mobile Gerät kann nun keine Verbindung mehr mit dem Bluetooth-Fingerscanner aufbauen. Ihr System ist wieder sicher vor Zugriffen unberechtigter Personen.

Der Hauptanwendungszweck des Produktes ist die Türöffnung. Diese kann mit der App, dem Fingerscanner, einem RFID-Transponder oder dem digitalen Eingang erfolgen. **Tür öffnen**

#### **Mit der App**

Das System befindet sich im Normalbetrieb.

#### **Schritt Handlungsanweisung**

- <span id="page-33-0"></span>1. Starten Sie die *ekey home App*. Das mobile Gerät verbindet sich mit dem Bluetooth-Fingerscanner.
- 2. Wählen Sie **ZUGÄNGE** aus.
- 3. Schieben Sie den Schieber des zu öffnenden Zuganges nach rechts.
- 4. Die Tür geht auf.

Das System befindet sich im Normalbetrieb.

#### **Mit dem Fingerscanner**

Das System befindet sich im Normalbetrieb.

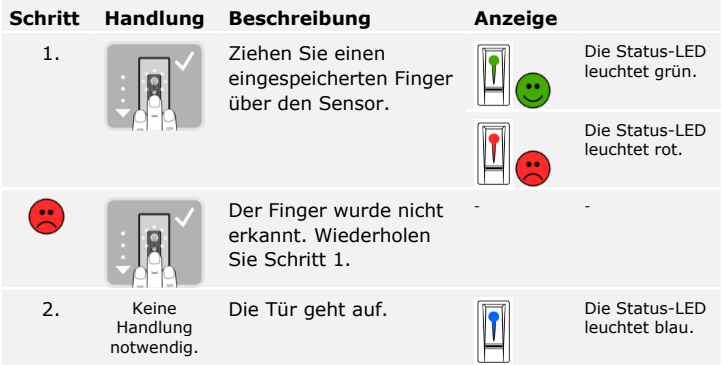

Das System befindet sich im Normalbetrieb.

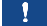

#### **HINWEIS**

**Nur bei RFID-Fingerscannern:** Das Öffnen mit einem RFID-Transponder ist nur bei Fingerscannern mit RFID-Funktionalität möglich.

Das System befindet sich im Normalbetrieb.

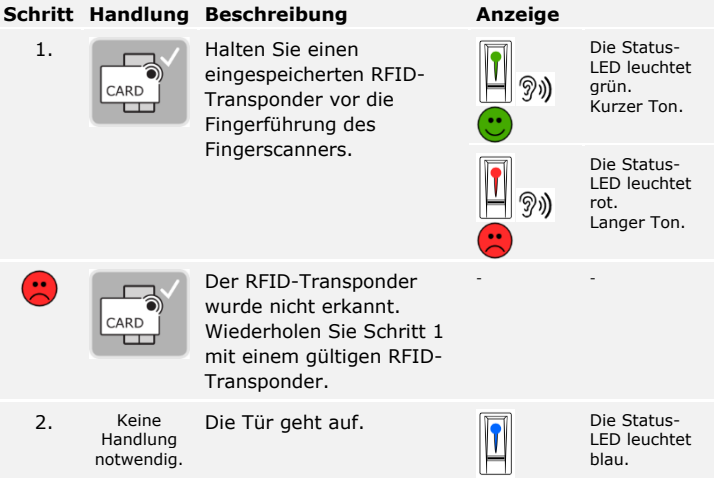

Das System befindet sich im Normalbetrieb.

#### **Mit dem digitalen Eingang (Türtasterfunktion)**

Sie können die Tür auch über die Türtasterfunktion des digitalen Eingangs der *ekey home Steuereinheit integra* öffnen. Das Relais schaltet für die eingestellte Relaisschaltdauer. Wird der digitale Eingang länger als die eingestellte Relaisschaltdauer aktiviert, dann schaltet das Relais für die Dauer, solange der digitale Eingang aktiv ist.

### <span id="page-35-0"></span>**Anwendung des Fingerscanners mit Steuereinheitsmenü**

Sie müssen die Geräte in Betrieb genommen haben, bevor Sie mit der Administration Ihres Systems starten.

Siehe System [in Betrieb nehmen,](#page-19-1) Seite [19.](#page-19-1)

Das System befindet sich im Normalbetrieb. Das Steuereinheitsmenü dient der Programmierung des Systems.

Die Eingabe des Sicherheitscodes gewährt Ihnen Zugang zum Hauptmenü. Das Hauptmenü dient zur Konfiguration des Systems. Der werkseitige Sicherheitscode ist 99.

Sie können auch durch die Eingabe des Sicherheitscodes feststellen, ob Ihr Fingerscanner ein Bluetooth-Fingerscanner ist.

#### **ACHTUNG**

**Werkseitigen Sicherheitscode sofort ändern:** Der Sicherheitscode ermöglicht Zugang zum Hauptmenü.

Wenn Sie den Sicherheitscode nicht ändern, ermöglichen Sie unbefugten Personen Zugang zu Ihrem Hauptmenü und folglich Zutritt zu Ihrem Haus.

Ändern Sie sofort nach der Inbetriebnahme den werkseitigen Sicherheitscode! Wählen Sie einen neuen Sicherheitscode und halten Sie diesen geheim.

Siehe [Sicherheitscode ,](#page-37-0) Seite [37.](#page-37-0)

#### **HINWEIS**

**30-minutige Systemsperre bei 3-maliger Falscheingabe:** Das System bleibt für 30 Minuten gesperrt, wenn Sie 3-mal hintereinander einen falschen Sicherheitscode eingeben.

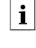

A

<span id="page-35-1"></span>**Sicherheitscode eingeben**

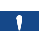

 $\mathbf{i}$
Das System befindet sich im Normalbetrieb.

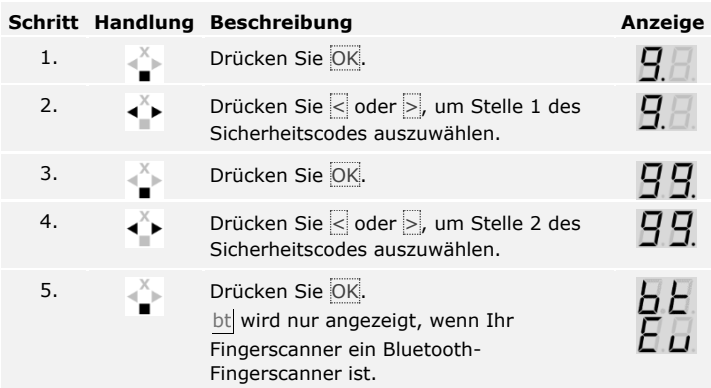

Sie haben den richtigen Sicherheitscode eingegeben. Das System zeigt das Hauptmenü an.

Das System wechselt automatisch zurück in den Normalbetrieb, wenn Sie keine Taste innerhalb von 90 s betätigen.

#### Ţ.

# **HINWEIS**

**Bedienkonzept auswählen:** Falls Ihr Fingerscanner ein Bluetooth-Fingerscanner ist, können Sie sich nun für ein bestimmtes Bedienkonzept entscheiden.

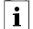

Siehe [Bedienkonzept,](#page-24-0) Seite [24.](#page-24-0)

Die Änderung des Sicherheitscodes wird über das Hauptmenü durchgeführt.

 $\lceil \mathbf{i} \rceil$ 

Geben Sie den Sicherheitscode ein, um ins Hauptmenü einzusteigen.

Siehe [Sicherheitscode eingeben,](#page-35-0) Seite [35.](#page-35-0)

Das System zeigt das Hauptmenü an.

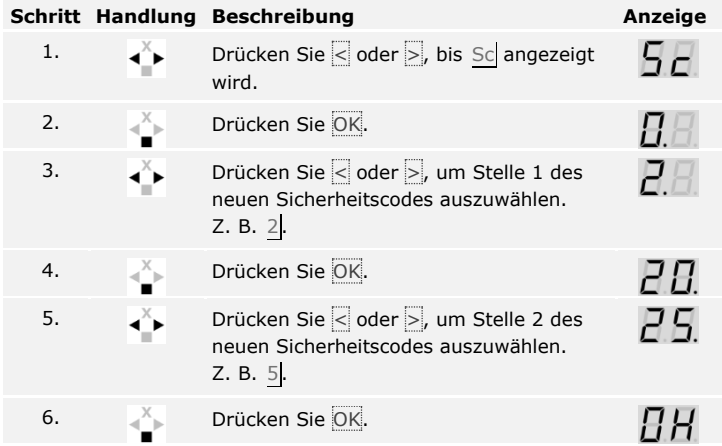

Der neue Sicherheitscode ist gespeichert. Das System befindet sich im Normalbetrieb.

Die Helligkeit der Status-LED des Fingerscanners im Ruhezustand ist einstellbar. **Fingerscanner-LED-Helligkeit einstellen**

Das Einstellen der Fingerscanner-LED-Helligkeit wird über das Hauptmenü durchgeführt.

Geben Sie den Sicherheitscode ein, um ins Hauptmenü einzusteigen.

 $\lceil \mathbf{i} \rceil$ Siehe [Sicherheitscode eingeben,](#page-35-0) Seite [35.](#page-35-0)

Das System zeigt das Hauptmenü an.

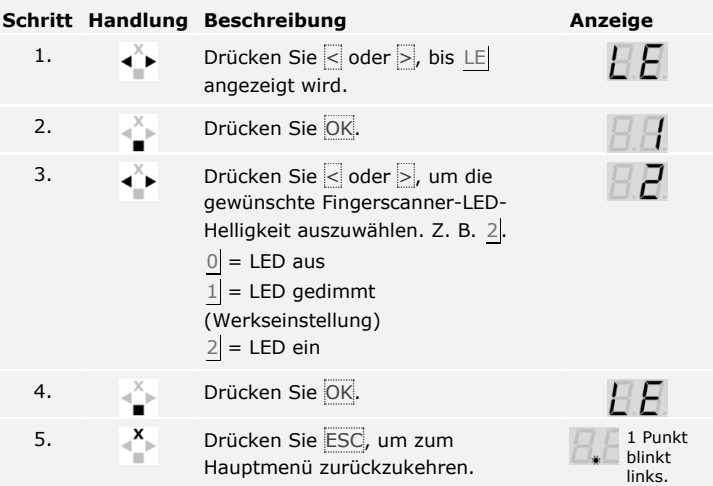

Die Fingerscanner-LED-Helligkeit wurde eingestellt. Das System befindet sich im Normalbetrieb.

Die Schaltdauer jedes einzelnen Relais ist von 1 bis 99 s einstellbar. Werkseitig ist die Schaltdauer auf 3 s eingestellt. Bei 0 s arbeitet das Relais als Schalter: Das Relais wechselt seinen Schaltzustand bei Matching eines Identifikationsmittels und verbleibt dort, bis ein neuerliches Matching erfolgt.

# **HINWEIS**

**Relaisschaltdauer = 0:** Bei der Steuerung einer Einbruchmeldeanlage mit Relaisschaltdauer =  $\theta$  deaktiviert ein Spannungsausfall oder Reset die Einbruchmeldeanlage! Sie verursachen einen Reset, wenn Sie bei einer Erfassungseinheit 10-mal hintereinander ein ihr unbekanntes Identifikationsmittel verwenden.

Das Einstellen der Relaisschaltdauer wird über das Hauptmenü durchgeführt.

Geben Sie den Sicherheitscode ein, um ins Hauptmenü einzusteigen.

Siehe [Sicherheitscode eingeben,](#page-35-0) Seite [35.](#page-35-0)

Das System zeigt das Hauptmenü an.

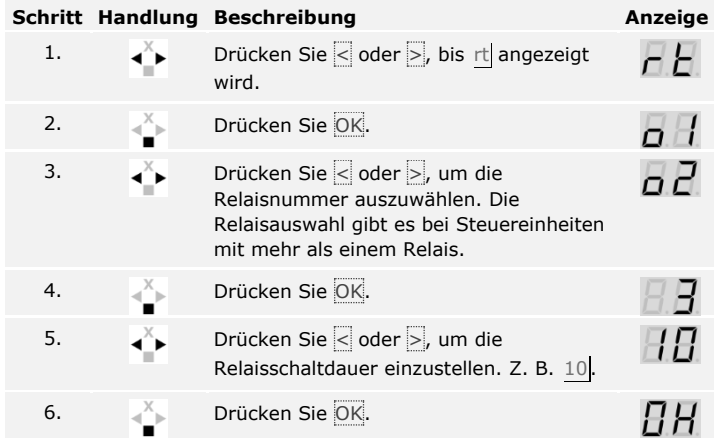

Die Relaisschaltdauer wurde eingestellt. Das System befindet sich im Normalbetrieb.

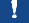

 $\overline{\mathbf{i}}$ 

#### **HINWEIS**

**Nur bei der** *ekey home Steuereinheit integra***:** Diese Funktion ist nur bei der *ekey home Steuereinheit integra* verfügbar.

Sie können die Funktionsweise des digitalen Einganges wie folgt einstellen.

#### **Türtaster**

Der digitale Eingang funktioniert standardmäßig als Türtaster für das Relais 1. Das Relais schaltet dabei für die eingestellte Relaisschaltdauer, bzw. solange der digitale Eingang aktiv ist (z. B. Türtaster, Daueröffnung).

#### **Rückmeldung**

Die LEDs an der Erfassungseinheit melden 30 Sekunden lang den Status des digitalen Eingangs, wenn ein berechtigter Finger über den Sensor gezogen wird bzw. wenn ein berechtigter Nutzercode auf dem Tastenfeld eingegeben wird. Wenn der digitale Eingang aktiv ist, dann leuchten die Funktions-LEDs am Fingerscanner bzw. die Status-LEDs an der Codetastatur rot. Wenn der digitale Eingang inaktiv ist, dann leuchten die Funktions-LEDs am Fingerscanner bzw. die Status-LEDs an der Codetastatur grün. Sollte sich der Zustand des digitalen Eingangs innerhalb dieser 30 Sekunden ändern, wird der Wechsel genauso signalisiert. So können Sie z. B. sehen, dass die Einbruchmeldeanlage noch scharf ist.

#### **Sperre Relais 1**

Das Relais 1 kann bei aktiviertem digitalem Eingang 1 nicht mehr geschaltet werden. Die LEDs an der Erfassungseinheit melden 30 Sekunden lang den Status des digitalen Eingangs 1, wenn ein berechtigter Finger über den Sensor gezogen wird bzw. wenn ein berechtigter Nutzercode auf dem Tastenfeld eingegeben wird. Wenn der digitale Eingang 1 aktiv ist, dann leuchten die Funktions-LEDs am Fingerscanner bzw. die Status-LEDs an der Codetastatur rot. Wenn der digitale Eingang 1 inaktiv ist, dann leuchten die Funktions-LEDs am Fingerscanner bzw. die Status-LEDs an der Codetastatur grün. Sollte sich der Zustand des digitalen Eingangs 1 innerhalb dieser 30 Sekunden ändern, wird der Wechsel genauso signalisiert. Das Relais schaltet aber bei einem Wechsel von aktivem zu inaktivem digitalem Eingang 1 nicht automatisch.

Die Rückmeldung einer noch aktivierten Einbruchmeldeanlage kann durch diese Funktion erfolgen. Der Zutritt über Relais 1 ist erst möglich, wenn die Einbruchmeldeanlage deaktiviert wurde. Da Relais 2 und 3 (Relais 3 gibt es nur bei der *ekey home Steuereinheit Aufputz 3*) bedienbar sind, könnten durch die Einbruchmeldeanlage nicht überwachte Bereiche betretbar sein. Eines der Relais kann auch zur Deaktivierung/Aktivierung der Einbruchmeldeanlage verwendet werden.

Das Einstellen des digitalen Einganges wird über das Hauptmenü durchgeführt.

Geben Sie den Sicherheitscode ein, um ins Hauptmenü einzusteigen.

Siehe [Sicherheitscode eingeben,](#page-35-0) Seite [35.](#page-35-0)

Das System zeigt das Hauptmenü an.

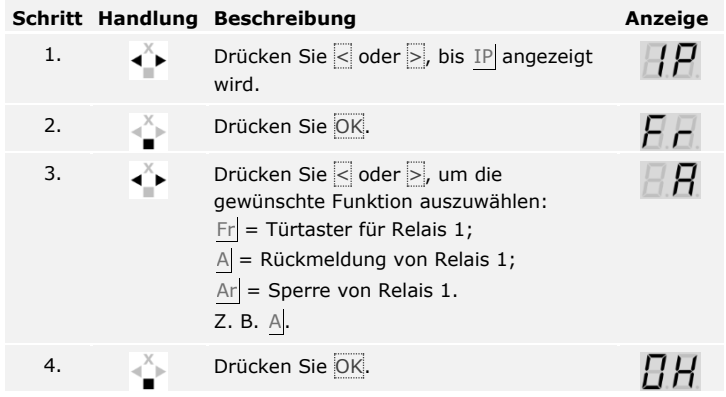

Der digitale Eingang wurde eingestellt. Das System befindet sich im Hauptmenü.

 $\mathsf{I}$ 

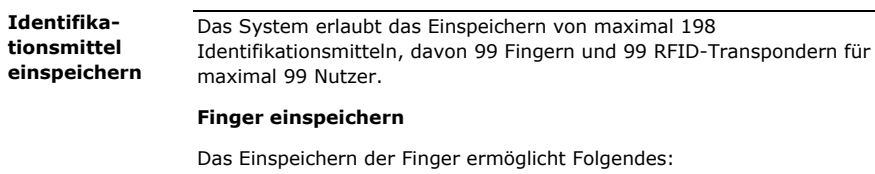

- □ Einem Nutzer einen Speicherplatz zuzuweisen;
- □ Dem Finger eine Nummer zuzuweisen (F1, F2, ..., F9, F0);
- □ Dem Finger bei der *ekey home Steuereinheit Aufputz 3* und bei der *ekey home Steuereinheit integra 2* ein Relais zuzuweisen.

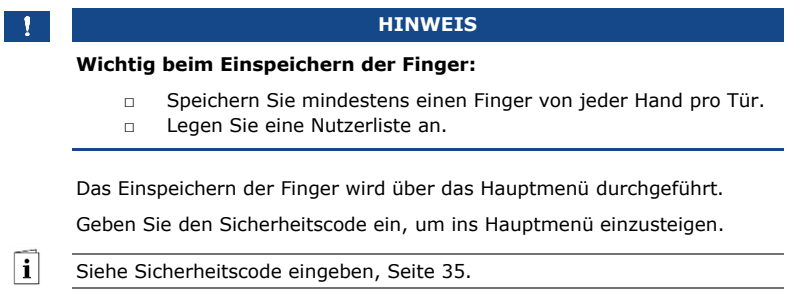

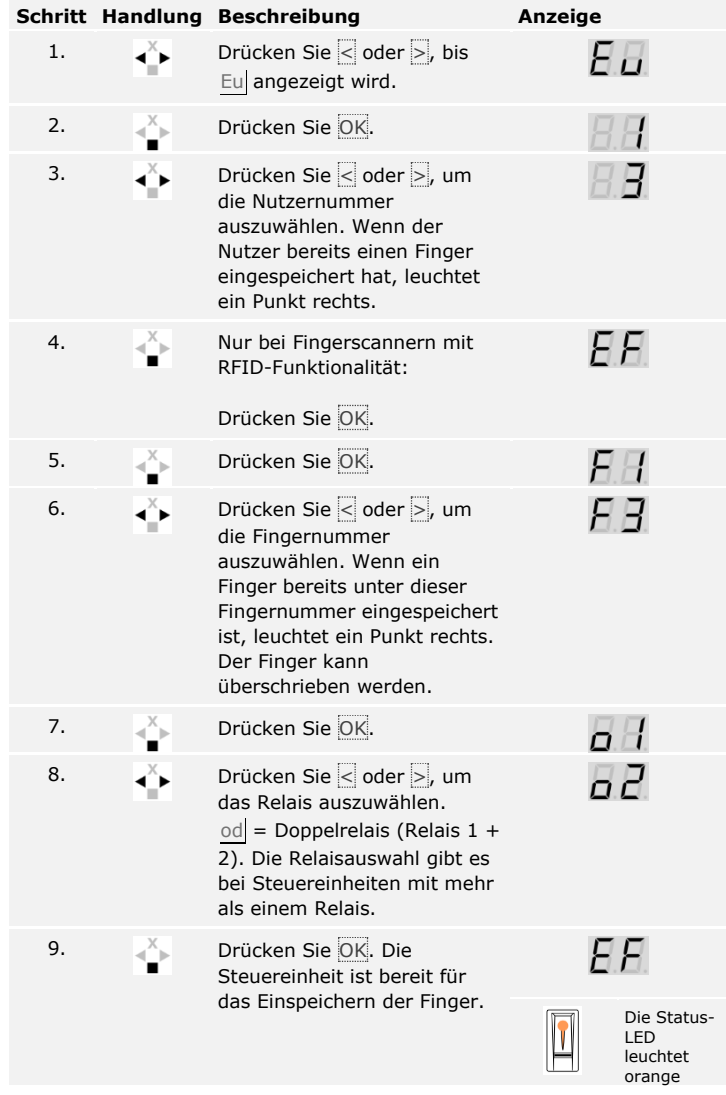

# **Schritt Handlung Beschreibung Anzeige**

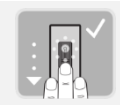

10. Ziehen Sie den Finger über den Sensor.

> Siehe "Finger ziehen" in "Richtige Bedienung des Fingerscanners", Seite 10.

Wiederholen Sie diesen Schritt mindestens 2-mal. Zwischen jedem einzelnen Fingerziehen leuchtet der Fingerscanner orange, solange das Einspeichern der Finger nicht abgeschlossen ist.

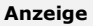

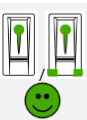

Die Status-LED leuchtet grün/Alle LEDs leuchten grün.

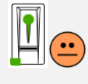

Die Status-LED und die Funktions-LED links leuchten grün.

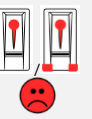

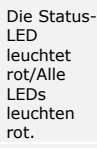

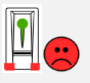

Die Status-LED leuchtet grün, die Funktions-LEDs leuchten rot.

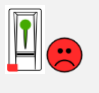

-

-

Die Status-LED leuchtet grün, die Funktions-LED links leuchtet rot.

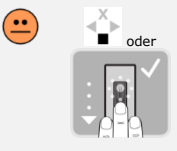

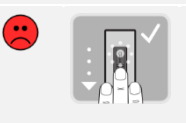

11. Keine Handlung notwendig. -

Die Qualität des Fingerbildes reicht aus. Sie kann aber eventuell durch weiteres Fingerziehen verbessert werden. Drücken Sie OK, wenn Sie das Einspeichern der Finger beenden wollen.

Das Fingerbild ist schlecht oder der Finger wurde nicht erkannt. Ziehen Sie den Finger nochmals über den Sensor.

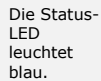

# **Schritt Handlung Beschreibung Anzeige**

12. Keine Handlung notwendig. Um weitere Finger bzw. Nutzer einzuspeichern, fangen Sie bei Schritt 1 wieder an.

Die Finger sind eingespeichert. Das System befindet sich im Normalbetrieb.

#### **HINWEIS**

**Finger testen:** Testen Sie neu eingespeicherte Finger auf dem Fingerscannern umgehend.

#### **RFID-Transponder einspeichern**

# **HINWEIS**

**RFID-Funktionalität:** Sie können einen RFID-Transponder nur bei Fingerscannern mit RFID-Funktionalität einspeichern.

Ein RFID-Transponder kann eine Aktion auf der Steuereinheit auslösen, z. B. das Öffnen einer Tür. Sie benötigen für jedes Relais einen eigenen RFID-Transponder. Für die Doppelrelaisfunktion benötigen Sie einen eigenen RFID-Transponder.

Das Einspeichern eines RFID-Transponders wird über das Hauptmenü durchgeführt.

Geben Sie den Sicherheitscode ein, um ins Hauptmenü einzusteigen.

Siehe [Sicherheitscode eingeben,](#page-35-0) Seite [35.](#page-35-0)

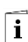

-

Das System zeigt das Hauptmenü an.

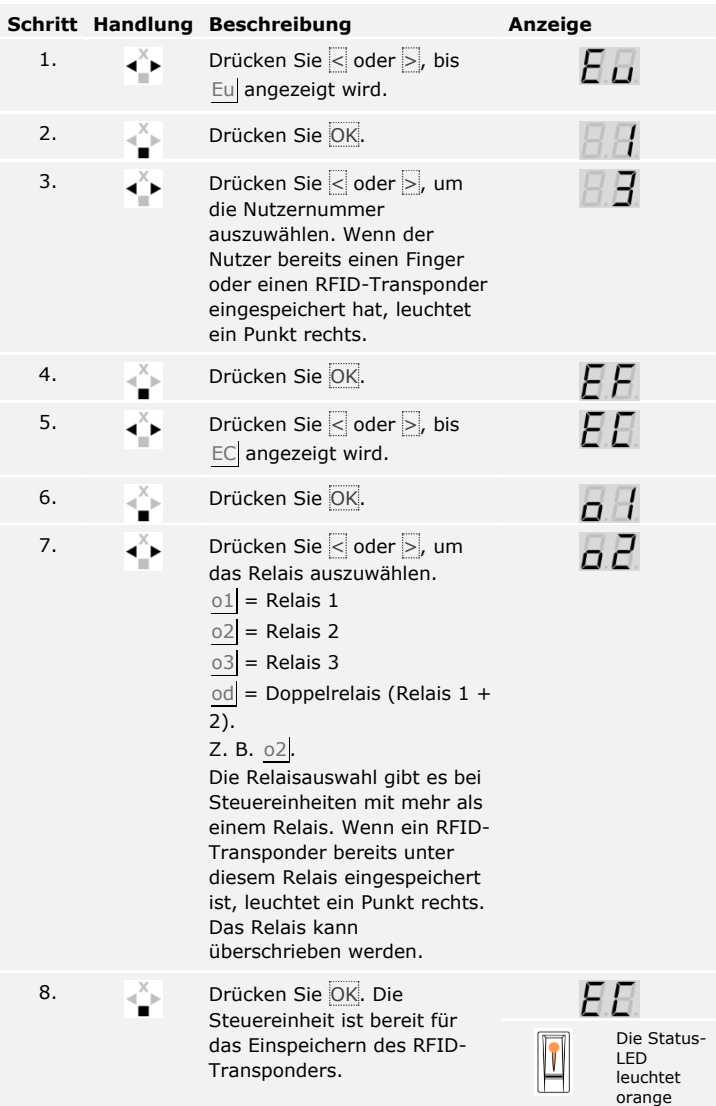

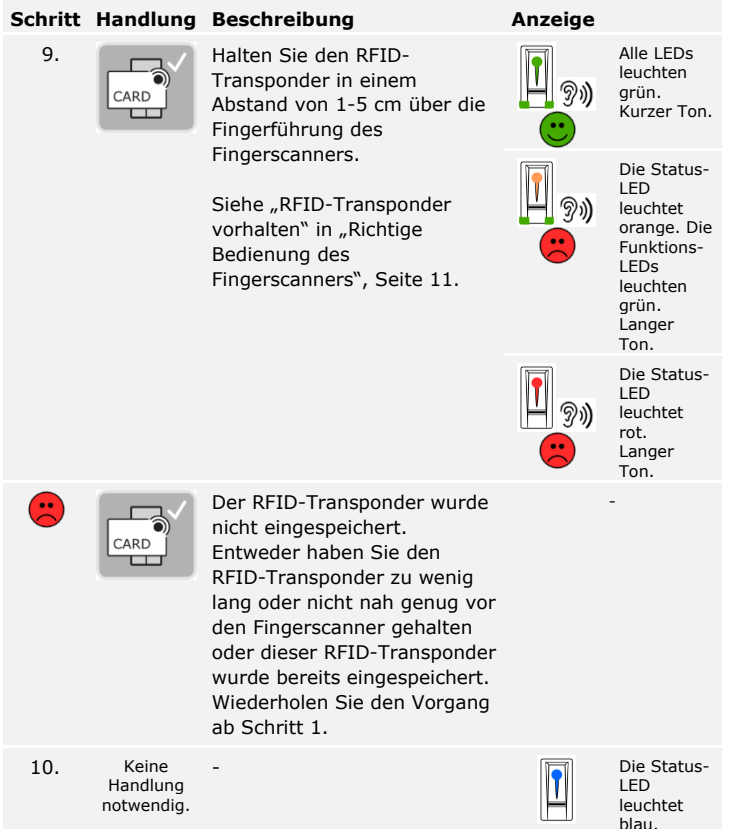

Der RFID-Transponder ist eingespeichert. Das System befindet sich im Normalbetrieb.

# **HINWEIS**

**Tausch der Steuereinheit:** Bei Tausch der Steuereinheit können die eingespeicherten RFID-Transponder nur weiter verwendet werden, wenn die neue Steuereinheit dieselbe Seriennummer hat wie die Alte. Nähere Informationen erhalten Sie von Ihrem Fachhändler.

# **HINWEIS**

**RFID-Transponder testen:** Testen Sie den neu eingespeicherten RFID-Transponder auf dem Fingerscanner umgehend.

#### **Tür öffnen**

Der Hauptanwendungszweck des Produktes ist die Türöffnung. Diese kann mit dem Fingerscanner, mit einem RFID-Transponder oder mit dem digitalen Eingang erfolgen. Das System befindet sich im Normalbetrieb.

#### **Mit dem Fingerscanner**

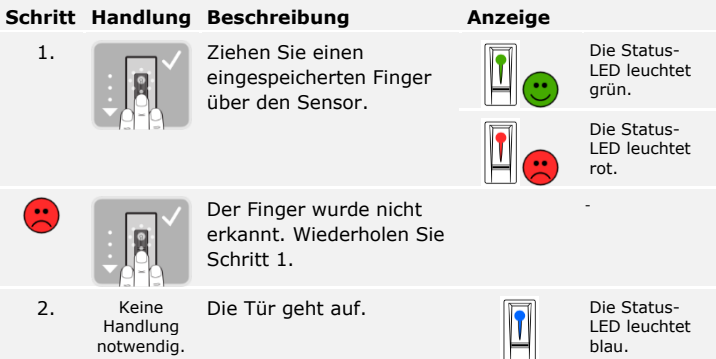

Das System befindet sich im Normalbetrieb.

#### **HINWEIS**

**Nur bei RFID-Funktionalität:** Das Öffnen mit einem RFID-Transponder ist nur bei Fingerscannern mit RFID-Funktionalität möglich.

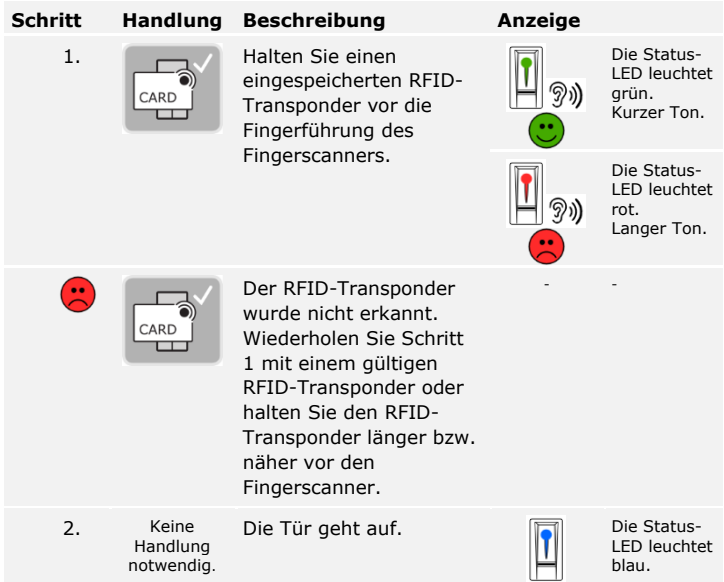

Das System befindet sich im Normalbetrieb.

# **Mit dem digitalen Eingang (Türtasterfunktion)**

# **HINWEIS**

**Nur bei der** *ekey home Steuereinheit integra***:** Das Öffnen mit dem digitalen Eingang ist nur bei der *ekey home Steuereinheit integra* möglich.

Sie können die Tür auch über die Türtasterfunktion des digitalen Einganges der *ekey home Steuereinheit integra* öffnen. Das Relais schaltet für die eingestellte Relaisschaltdauer. Wird der digitale Eingang länger als die eingestellte Relaisschaltdauer aktiviert, dann schaltet das Relais für die Dauer, solange der digitale Eingang aktiv ist.

<span id="page-50-0"></span>**Nutzer löschen**

Das Löschen eines Nutzers betrifft alle Identifikationsmittel einer Nutzernummer. Das Löschen einzelner Identifikationsmittel eines Nutzers ist nicht möglich.

Das Löschen eines Nutzers wird über das Hauptmenü durchgeführt.

Geben Sie den Sicherheitscode ein, um ins Hauptmenü einzusteigen.

 $\lceil \mathbf{i} \rceil$ 

Siehe [Sicherheitscode eingeben,](#page-35-0) Seite [35.](#page-35-0)

Das System zeigt das Hauptmenü an.

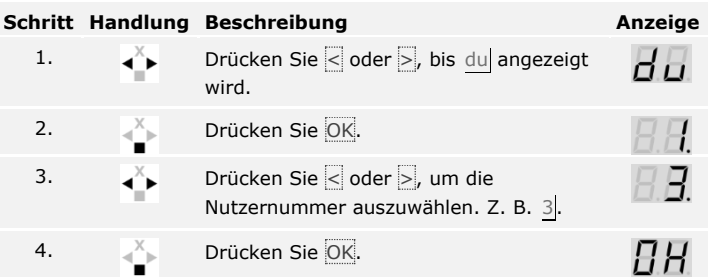

Der Nutzer wurde gelöscht. Das System befindet sich im Normalbetrieb.

**Identifikationsmittel löschen**

 $\mathbf{i}$ 

Sie können keine einzelnen Identifikationsmittel löschen. Sie können nur Nutzer löschen. Beim Löschen eines Nutzers werden auch die Identifikationsmittel gelöscht.

Siehe [Nutzer löschen,](#page-50-0) Seite [50.](#page-50-0)

Der Demomodus erlaubt es, die Aufmerksamkeit der Besucher auf Messen und in Ausstellungsräumen zu wecken: Die Fingerscanner-LEDs leuchten und blinken, die Anzeige auf der Steuereinheit wechselt laufend und die Relais schalten.

# **Demomodus ausführen**

 $\overline{\mathbf{i}}$ 

Der Demomodus wird über das Hauptmenü durchgeführt.

Geben Sie den Sicherheitscode ein, um ins Hauptmenü einzusteigen.

Siehe [Sicherheitscode eingeben,](#page-35-0) Seite [35.](#page-35-0)

Das System zeigt das Hauptmenü an.

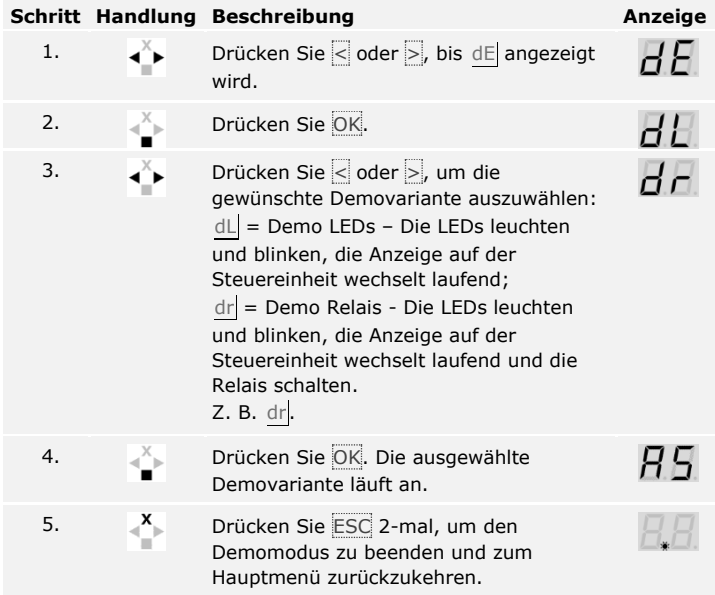

Der Demomodus wurde ausgeführt. Das System zeigt das Hauptmenü an.

Der Messemodus erlaubt es, Nutzer zu Demozwecken vereinfacht einzuspeichern.

#### Ţ

 $\mathbf{i}$ 

# **HINWEIS**

#### **Besonderheiten des Messemodus:**

- □ Keine Bedienung ist möglich, sobald der Messemodus aktiviert wurde;
- □ Das System befindet sich nach einem Spannungsausfall automatisch wieder im Messemodus;
- □ Der Messemodus schaltet ausschließlich Relais 1.

Der Messemodus wird über das Hauptmenü durchgeführt.

Geben Sie den Sicherheitscode ein, um ins Hauptmenü einzusteigen.

Siehe [Sicherheitscode eingeben,](#page-35-0) Seite [35.](#page-35-0)

Das System zeigt das Hauptmenü an.

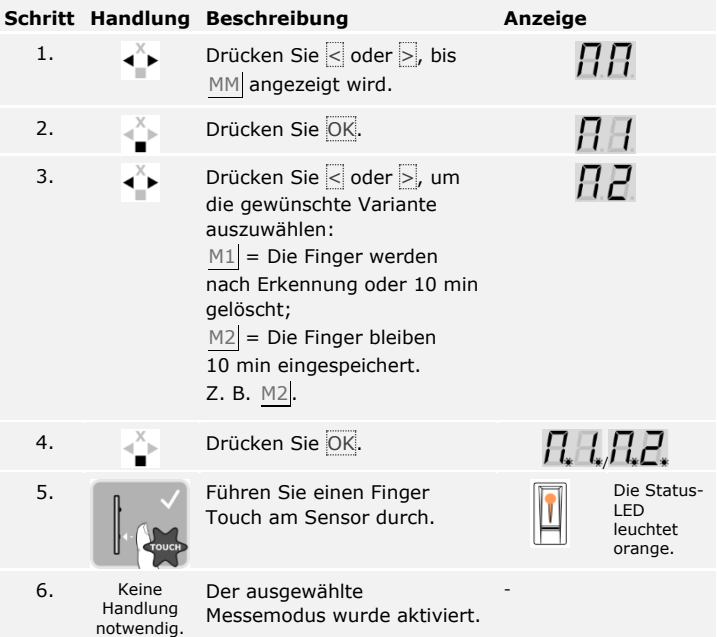

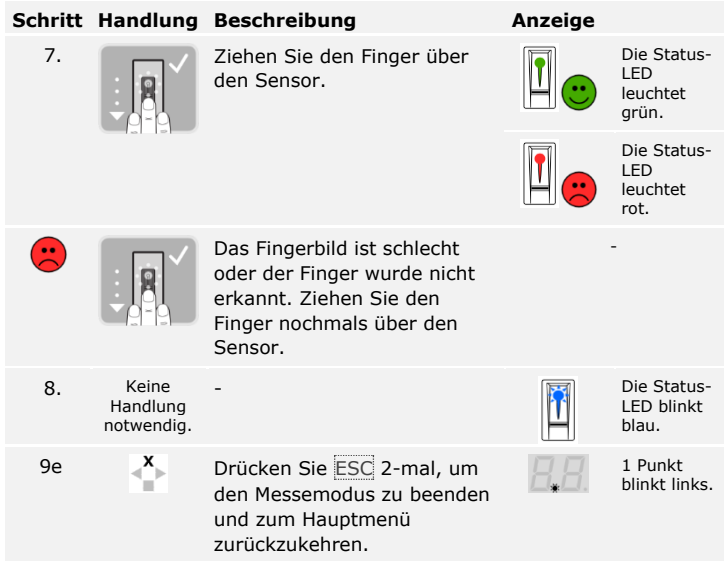

Der Messemodus wurde ausgeführt. Die im Messemodus eingespeicherten Finger wurden wieder gelöscht. Das System zeigt das Hauptmenü an.

## **Serien- und Firmwareversionsnummer abrufen**

 $\lceil \mathbf{i} \rceil$ 

Das Abrufen der Serien- (Sn) und Firmwareversionsnummern (US) der Steuereinheit (CU) und des Fingerscanners (FS) wird über das Hauptmenü durchgeführt.

Geben Sie den Sicherheitscode ein, um ins Hauptmenü einzusteigen.

Siehe [Sicherheitscode eingeben,](#page-35-0) Seite [35.](#page-35-0)

Das System zeigt das Hauptmenü an.

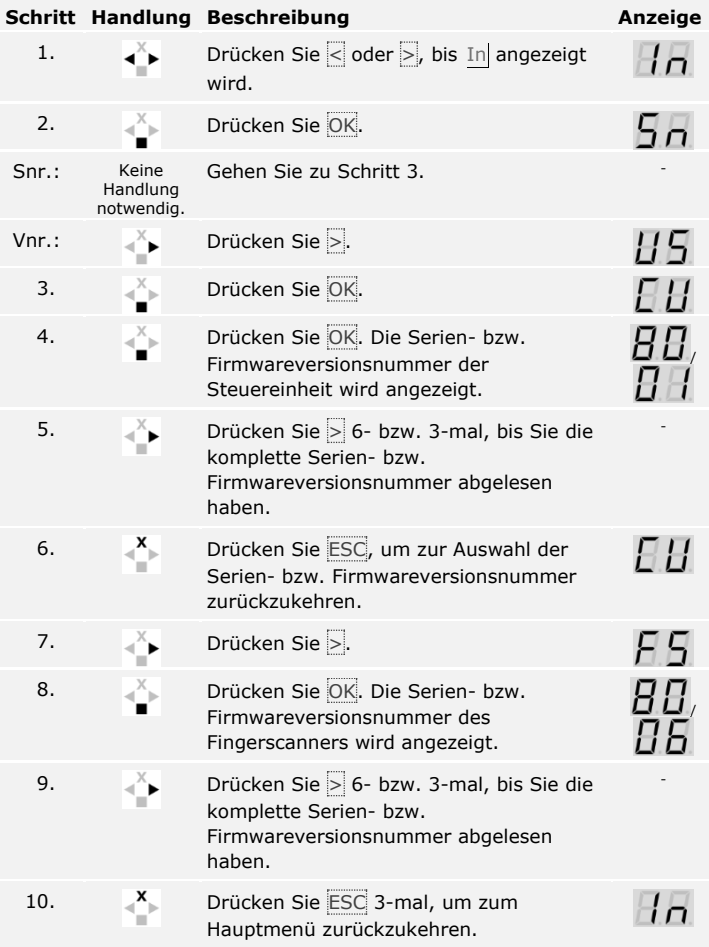

Die Serien- bzw. Firmwareversionsnummer wurde angezeigt. Das System zeigt das Hauptmenü an.

# **Anwendung der Codetastatur mit Tastenkombinationen**

Sie müssen die Geräte in Betrieb genommen haben, bevor Sie mit der Administration Ihres Systems starten.

Siehe System [in Betrieb nehmen,](#page-19-0) Seite [19.](#page-19-0)

Das System befindet sich im Normalbetrieb. Das Tastenfeld dient der Programmierung des Systems.

Die Eingabe des Admincodes gewährt Ihnen Zugang zum Adminmenü. Das Adminmenü dient zur Konfiguration des Systems. Der werkseitige Admincode ist 9999.

# **ACHTUNG**

A

 $\mathbf{i}$ 

fi

<span id="page-55-0"></span>**Admincode eingeben**

**Werkseitigen Admincode sofort ändern:** Der Admincode ermöglicht Zugang zum Hauptmenü.

Wenn Sie den Admincode nicht ändern, ermöglichen Sie unbefugten Personen Zugang zu Ihrem Adminmenü und folglich Zutritt zu Ihrem Haus.

Ändern Sie sofort nach der Inbetriebnahme den werkseitigen Admincode! Wählen Sie einen neuen Admincode und halten Sie diesen geheim.

Siehe [Admincode ändern,](#page-57-0) Seite [57.](#page-57-0)

Das System befindet sich im Normalbetrieb.

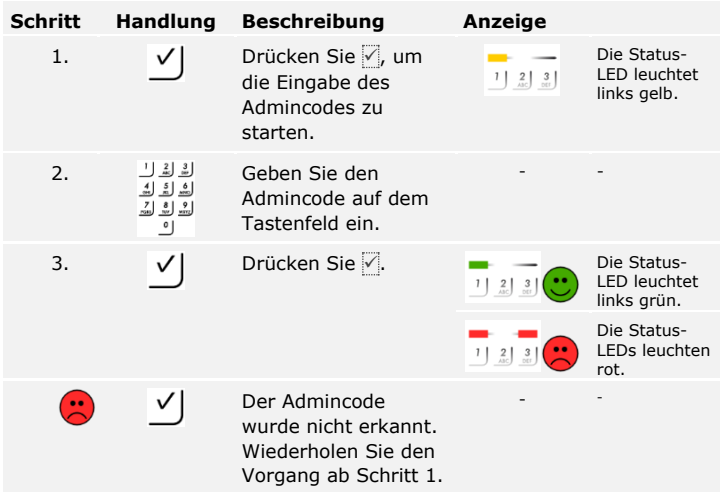

Das System befindet sich im Adminmenü.

Das System wechselt automatisch zurück in den Normalbetrieb, wenn Sie keine Taste innerhalb von 10 s betätigen.

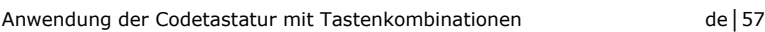

# Diese Funktion ermöglicht das Ändern des bestehenden Admincodes.

# **HINWEIS**

**Admincodelänge:** Der Admincode kann 4- bis 8-stellig sein und muss mindestens eine unterschiedliche Ziffer beinhalten.

Die Änderung des Admincodes wird über das Adminmenü durchgeführt.

Geben Sie den Admincode ein, um ins Adminmenü einzusteigen.

Siehe [Admincode eingeben,](#page-55-0) Seite [55.](#page-55-0)

Das System befindet sich im Adminmenü.

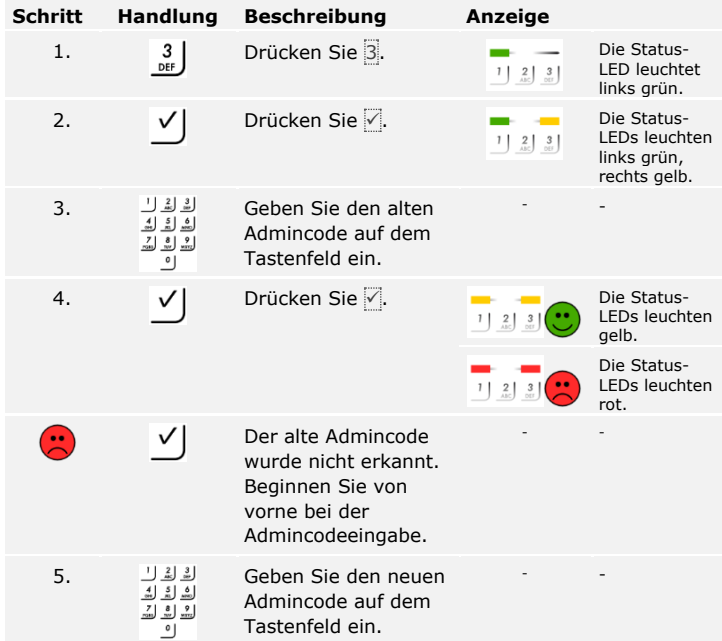

<span id="page-57-0"></span>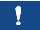

 $\overline{\mathbf{i}}$ 

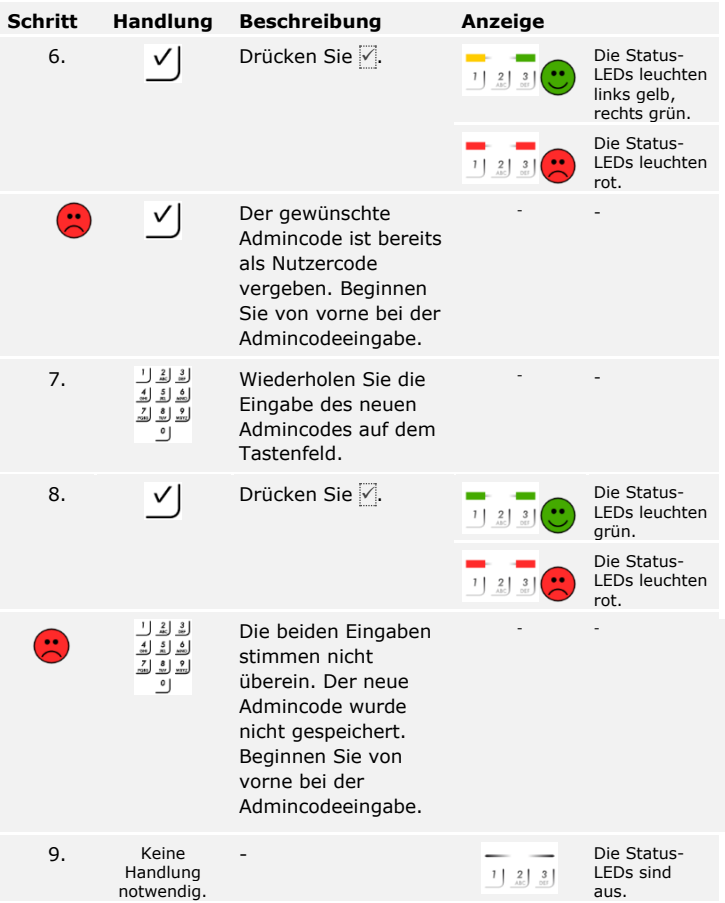

Der neue Admincode ist gespeichert. Das System befindet sich im Normalbetrieb.

Die Helligkeitsschwelle für das Einschalten der automatischen Hintergrundbeleuchtung kann mittels Prozentwerten eingestellt werden. Werkseitig ist die Helligkeitsschwelle auf 10 % eingestellt. Geben Sie den gewünschten Prozentwert ein:

**Automatische Hintergrundbeleuchtung einstellen**

 $\mathbf{i}$ 

- $\Box$  0 = automatische Hintergrundbeleuchtung aus;
- $\Box$  1 bis  $\overline{100}$  = Helligkeitsschwelle von sehr träge bis sehr sensibel.

Das Einstellen der automatischen Hintergrundbeleuchtung wird über das Adminmenü durchgeführt.

Geben Sie den Admincode ein, um ins Adminmenü einzusteigen.

Siehe [Admincode eingeben,](#page-55-0) Seite [55.](#page-55-0)

**Schritt Handlung Beschreibung Anzeige** 1. 5 | 1 | Drücken Sie 5, 1 und Die Status-LED leuchtet  $1 \begin{bmatrix} 2 \ \text{arc} \end{bmatrix}$   $3 \begin{bmatrix} 3 \ \text{arc} \end{bmatrix}$ den Wert der links grün. gewünschten Helligkeitsschwelle.  $Z.B.$   $\overline{7}$  und  $\overline{0}$  für 70 %. 2. V Drücken Sie ∇. Die Status-LEDs leuchten grün. Die Status-LEDs leuchten rot. Sie haben eine falsche  $\left( \frac{1}{\sqrt{2}}\right)$  $\checkmark$ - - Eingabe getätigt. Die Helligkeitsschwelle wurde nicht verändert. Beginnen Sie von vorne bei der Admincodeeingabe. 3. Keine  $\frac{1}{2}$  Die Status-<br> $\frac{1}{2}$   $\frac{3}{2}$  LEDs sind Handlung LEDs sind notwendig. aus.

Das System befindet sich im Adminmenü.

Die automatische Hintergrundbeleuchtung wurde eingestellt. Das System befindet sich im Normalbetrieb.

# **HINWEIS**

**Langsam herantasten:** Tasten Sie sich langsam an die gewünschte Helligkeitsschwelle heran. Das System reagiert sehr sensibel.

# **Helligkeit der Hintergrundbeleuchtung einstellen**

 $\lceil \mathbf{i} \rceil$ 

Die Helligkeit der Hintergrundbeleuchtung kann mittels 4 vordefinierten Modi eingestellt werden. Werkseitig ist die Hintergrundbeleuchtung zu 100 % an. Geben Sie die Zahl der gewünschten Beleuchtungsstärke ein:

- $\Box$  0 = Hintergrundbeleuchtung aus;
- $\Box$  = Hintergrundbeleuchtung zu 33 % an;
- $\Box$  2 = Hintergrundbeleuchtung zu 66 % an;
- $\Box$  3 = Hintergrundbeleuchtung zu 100 % an.

Das Einstellen der Helligkeit der Hintergrundbeleuchtung wird über das Adminmenü durchgeführt.

Geben Sie den Admincode ein, um ins Adminmenü einzusteigen.

#### Siehe [Admincode eingeben,](#page-55-0) Seite [55.](#page-55-0)

Das System befindet sich im Adminmenü.

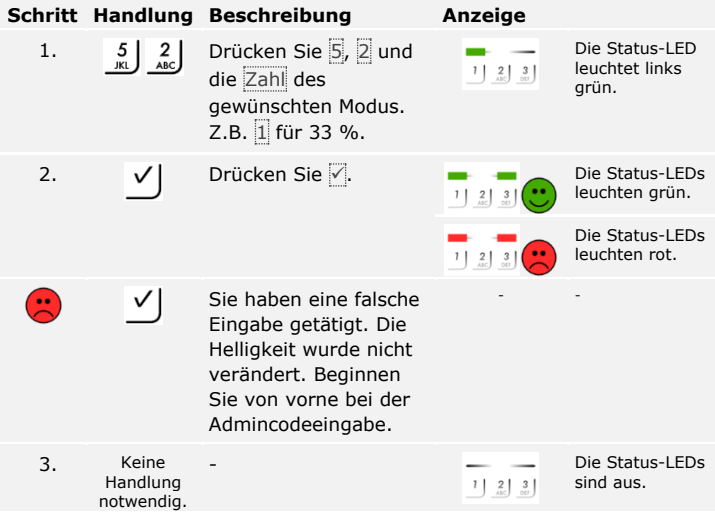

Die Helligkeit der Hintergrundbeleuchtung wurde eingestellt. Das System befindet sich im Normalbetrieb.

Die akustische und optische Signalisierung des Tastendrucks kann mittels 4 vordefinierte Modi eingestellt werden. Werkseitig sind die akustischen und optischen Signale für den Tastendruck aktiv. Geben Sie die Zahl des gewünschten Modus ein:

**Signalisierung des Tastendrucks einstellen**

 $\overline{\mathbf{i}}$ 

- $\Box$  0 = akustische und optische Signale inaktiv;
- $\Box$  1 = akustische Signale ein und optische Signale inaktiv;
- $\Box$  2 = akustische Signale aus und optische Signale aktiv;
- $\Box$  3 = akustische und optische Signale aktiv.

Das Einstellen der Signalisierung des Tastendrucks wird über das Adminmenü durchgeführt.

Geben Sie den Admincode ein, um ins Adminmenü einzusteigen.

Siehe [Admincode eingeben,](#page-55-0) Seite [55.](#page-55-0)

Das System befindet sich im Adminmenü.

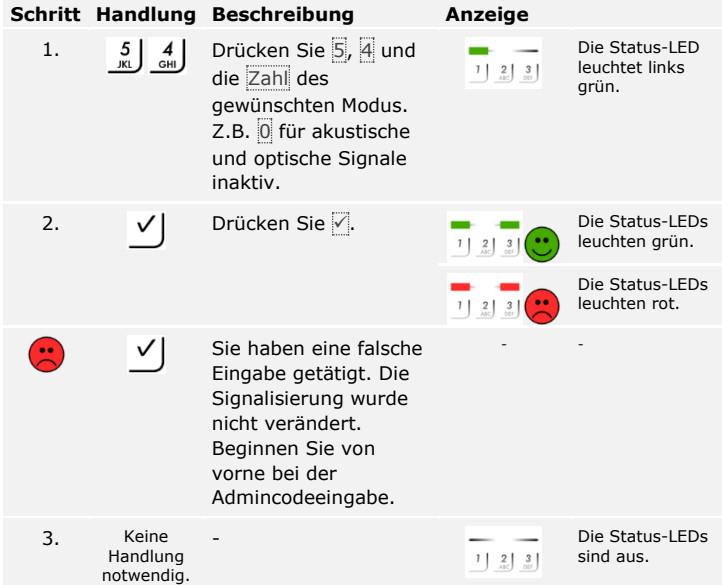

Die optische und akustische Signalisierung des Tastendrucks wurde eingestellt. Das System befindet sich im Normalbetrieb.

# **Akustisches Signal beim Öffnen einstellen**

Das akustische Signal beim Öffnen der Tür kann aktiv oder inaktiv sein. Werkseitig ist das akustische Signal aktiv. Geben Sie die Zahl des gewünschten Zustandes ein:

- □ 0 für inaktiv;
- $\Box$  1 für aktiv.

Das Einstellen des akustischen Signals beim Öffnen der Tür wird über das Adminmenü durchgeführt.

Geben Sie den Admincode ein, um ins Adminmenü einzusteigen.

 $\lceil \mathbf{i} \rceil$ 

Siehe [Admincode eingeben,](#page-55-0) Seite [55.](#page-55-0)

Das System befindet sich im Adminmenü.

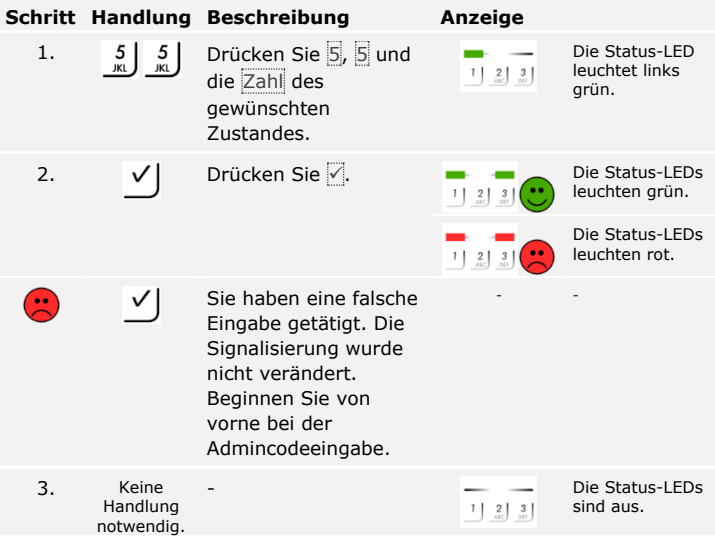

Das akustische Signal beim Öffnen der Tür wurde eingestellt. Das System befindet sich im Normalbetrieb.

Das System erlaubt das Einspeichern von maximal 99 Nutzercodes.

Ein Nutzercode ist ein Pincode, mit dem eine Aktion auf der Steuereinheit ausgelöst wird, z. B. das Öffnen einer Tür. Der Nutzercode kann 4- bis 8 stellig sein und muss mindestens eine unterschiedliche Ziffer beinhalten.

**HINWEIS**

**Nutzercodewahl:** Für ein sicheres Verwenden des Zutrittssystems beachten Sie Folgendes bei der Nutzercodewahl:

- □ Verwenden Sie lange Nutzercodes.
- □ Verwenden Sie möglichst alle Ziffern.
- □ Verwenden Sie keine Trivialcodes.

Das Einspeichern der Nutzercodes wird über das Hauptmenü der Steuereinheit durchgeführt.

Geben Sie den Sicherheitscode ein, um ins Hauptmenü einzusteigen.

Siehe [Sicherheitscode eingeben,](#page-35-0) Seite [35.](#page-35-0)

Das System zeigt das Hauptmenü an.

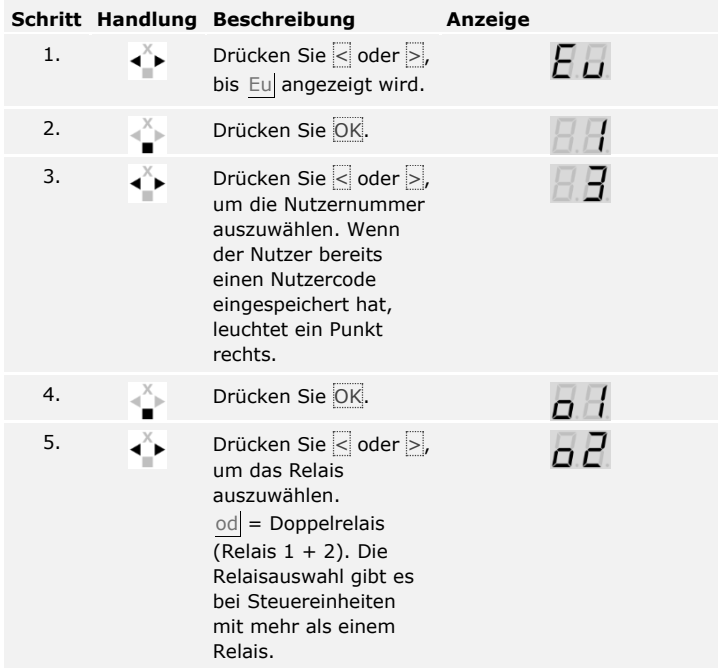

 $\mathbf{i}$ 

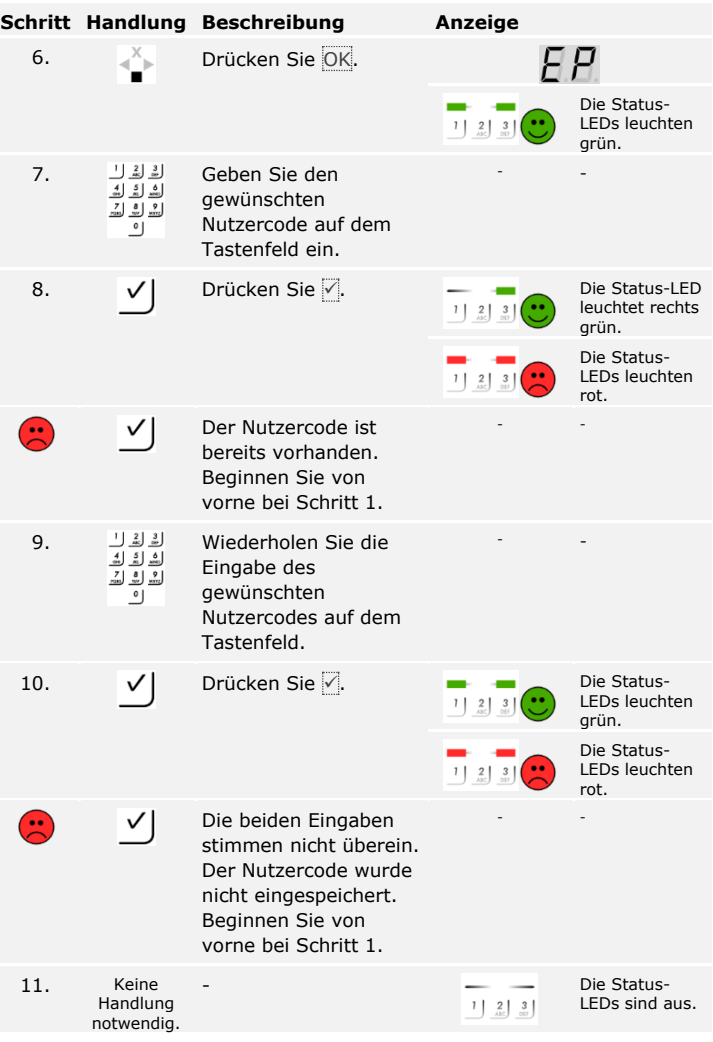

Der Nutzercode ist eingespeichert. Das System befindet sich im Normalbetrieb.

 $\mathbf{1}$  .

# **HINWEIS**

**Nutzercode testen:** Testen Sie den neu eingespeicherten Nutzercode auf der Codetastatur umgehend.

**Tür öffnen**

Der Hauptanwendungszweck des Produktes ist die Türöffnung. Diese kann mit der Codetastatur oder bei der *ekey home Steuereinheit integra* auch mit dem digitalen Eingang erfolgen. Das System befindet sich im Normalbetrieb.

#### **Mit der Codetastatur**

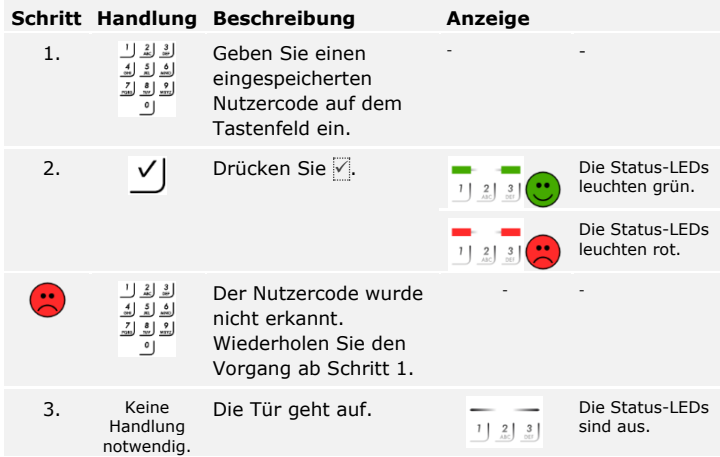

Das System befindet sich im Normalbetrieb.

# **HINWEIS**

**Folgen mehrmaliger Falscheingaben des Nutzercodes:** Eine 1 minütige Sperre erfolgt bei 3-maliger Falscheingabe. Eine 15-minütige Sperre erfolgt bei darauffolgender 3-maliger Falscheingabe. Eine 15 minütige Sperre erfolgt bei jeder weiteren Falscheingabe. Sie können durch eine 2-malige Eingabe des Admincodes statt des Nutzercodes die Codetastatur wieder entsperren.

# **Mit dem digitalen Eingang (Türtasterfunktion)**

Sie können die Tür auch über die Türtasterfunktion des digitalen Eingangs der *ekey home Steuereinheit integra* öffnen. Das Relais schaltet für die eingestellte Relaisschaltdauer. Wird der digitale Eingang länger als die eingestellte Relaisschaltdauer aktiviert, dann schaltet das Relais für die Dauer, solange der digitale Eingang aktiv ist.

#### **Nutzercode löschen**

Sie können nur einzelne Nutzer löschen. Sobald Sie einen Nutzer gelöscht haben, ist der bei diesem Nutzer gespeicherte Nutzercode auch gelöscht.

Das Löschen eines Nutzers wird über das Hauptmenü durchgeführt.

Geben Sie den Sicherheitscode ein, um ins Hauptmenü einzusteigen.

 $\overline{\mathbf{i}}$ Siehe [Sicherheitscode eingeben,](#page-35-0) Seite [35.](#page-35-0)

Das System zeigt das Hauptmenü an.

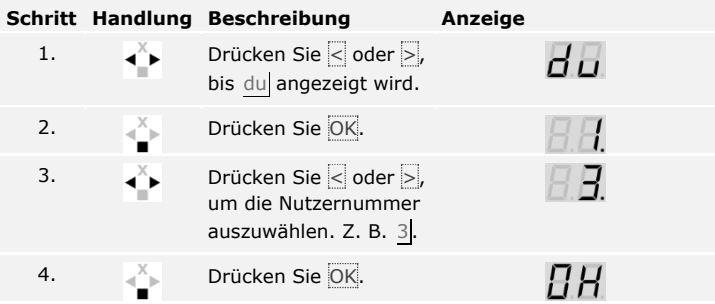

Der Nutzer wurde gelöscht. Das System befindet sich im Normalbetrieb.

Der Demomodus erlaubt es, die Aufmerksamkeit der Besucher auf Messen und in Ausstellungsräumen zu wecken: Die Codetastatur-LEDs leuchten und blinken, die Anzeige auf der Steuereinheit wechselt laufend und die Relais schalten.

**Demomodus ausführen**

 $\lceil \mathbf{i} \rceil$ 

Der Demomodus wird über das Hauptmenü der Steuereinheit durchgeführt.

Geben Sie den Sicherheitscode ein, um ins Hauptmenü einzusteigen.

Siehe [Sicherheitscode eingeben,](#page-35-0) Seite [35.](#page-35-0)

Das System zeigt das Hauptmenü an.

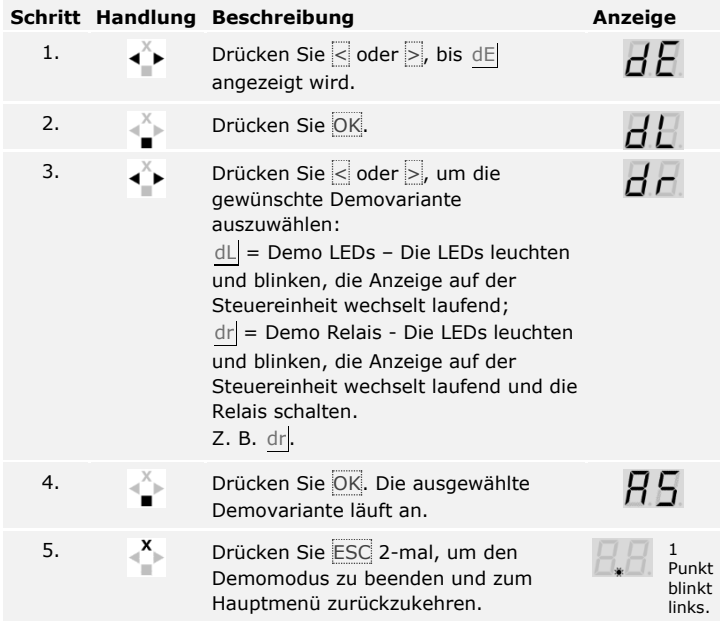

Der Demomodus wurde durchgeführt. Das System zeigt das Hauptmenü an.

Der Messemodus erlaubt es, Nutzer zu Demozwecken vereinfacht einzuspeichern.

#### Ţ

 $\mathbf{i}$ 

# **HINWEIS**

#### **Besonderheiten des Messemodus:**

- □ Keine Bedienung ist möglich, sobald der Messemodus aktiviert wurde;
- □ Das System befindet sich nach einem Spannungsausfall automatisch wieder im Messemodus;
- □ Der Messemodus schaltet ausschließlich Relais 1

Der Messemodus wird über das Hauptmenü durchgeführt.

Geben Sie den Sicherheitscode ein, um ins Hauptmenü einzusteigen.

Siehe [Sicherheitscode eingeben,](#page-35-0) Seite [35.](#page-35-0)

Das System zeigt das Hauptmenü an.

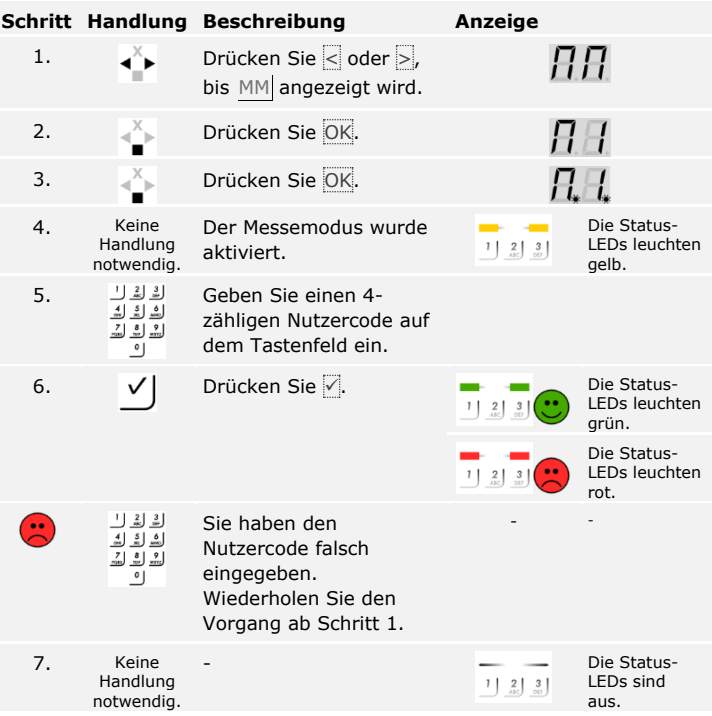

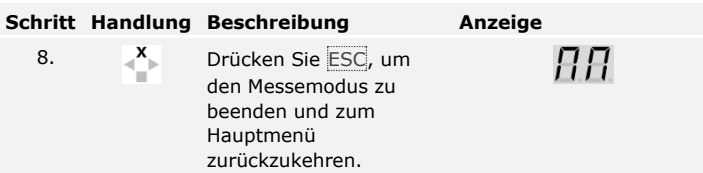

Der Messemodus wurde ausgeführt. Die im Messemodus eingespeicherten Nutzercodes wurden wieder gelöscht. Das System zeigt das Hauptmenü an.

# **System auf Werkseinstellung zurücksetzen**

Alle Berechtigungen werden unwiederbringlich gelöscht und die Einstellungen des Systems auf die werkseitigen zurückgesetzt. Dadurch ist Ihr System wieder im Auslieferungszustand.

# **HINWEIS**

#### **Wirkung des Zurücksetzens auf Werkseinstellung:**

- □ Alle Identifikationsmittel werden unwiederbringlich gelöscht. Bei der Codetastatur wird der Admincode auf Werkseinstellung 9999 zurückgesetzt.
- □ Der Sicherheitscode wird auf 99 gesetzt.
- □ Steuereinheit und Erfassungseinheit verlieren ihre Koppelung.
- □ Die Relaisschaltdauer wird auf 3 s gesetzt.
- □ Die Fingerscanner-LED-Helligkeit wird auf 1 (LED gedimmt) zurückgesetzt.
- □ Beim Bluetooth-Fingerscanner wird der Adminkoppelungscode auf Werkseinstellung 9999 zurückgesetzt.
- □ Bei der Codetastatur werden die Helligkeitsschwelle der automatischen Hintergrundbeleuchtung auf 10 % und die Helligkeit der Hintergrundbeleuchtung auf 100 % an zurückgesetzt.
- □ Bei der Codetastatur werden die akustische und optische Signalisierung für den Tastendruck und das akustische Signal für die Türöffnung wieder aktiv.

Sie können das System entweder über die App (nur für Bluetooth-Fingerscanner), die Steuereinheit oder die Codetastatur auf Werkseinstellung zurücksetzen. Suchen Sie das Gerät aus, welches am leichtesten zugänglich ist.

**Über die App**

Das Zurücksetzen auf Werkseinstellung wird über die App ausgelöst.

#### **HINWEIS**

**Nur bei Bluetooth-Fingerscannern:** Das Zurücksetzen über die App ist nur bei Bluetooth-Fingerscannern möglich.

#### **Schritt Handlungsanweisung**

- 1. Starten Sie die *ekey home App*.
- 2. Verbinden Sie sich mit dem Bluetooth-Fingerscanner.
- 3. Wählen Sie **ADMINISTRATION** aus.
- 4. Wählen Sie **SYSTEM ZURÜCKSETZEN** aus.
- 5. Bestätigen Sie das Zurücksetzen mit Fortfahren.

Das System wurde auf Werkseinstellung zurückgesetzt. Sie können nun das System wieder in Betrieb nehmen.

 $\overline{\mathbf{i}}$ 

Siehe Schritt 3 von System [in Betrieb nehmen,](#page-19-0) Seite [19.](#page-19-0)

Das Zurücksetzen auf Werkseinstellung wird über das Hauptmenü durchgeführt.

**Über die Steuereinheit**

 $\widehat{\mathbf{i}}$ 

 $\lceil \mathbf{i} \rceil$ 

Geben Sie den Sicherheitscode ein, um ins Hauptmenü einzusteigen.

Siehe [Sicherheitscode eingeben,](#page-35-0) Seite [35.](#page-35-0)

Das System zeigt das Hauptmenü an.

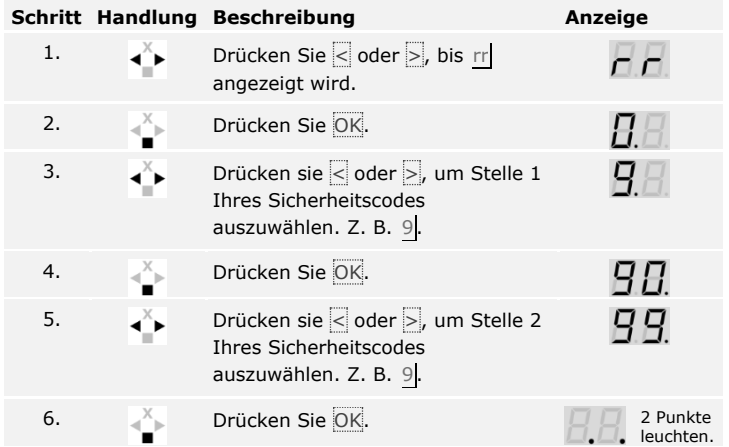

Das System wurde auf Werkseinstellung zurückgesetzt. Sie können nun das System wieder in Betrieb nehmen.

Siehe Schritt 3 von System [in Betrieb nehmen,](#page-19-0) Seite [19.](#page-19-0)
## **Über die Codetastatur**

Das Zurücksetzen auf Werkseinstellung wird über das Adminmenü der Codetastatur ausgelöst.

Geben Sie den Admincode ein, um ins Adminmenü einzusteigen.

 $\overline{\mathbf{i}}$ 

Siehe [Admincode eingeben,](#page-55-0) Seite [55.](#page-55-0)

Das System befindet sich im Adminmenü.

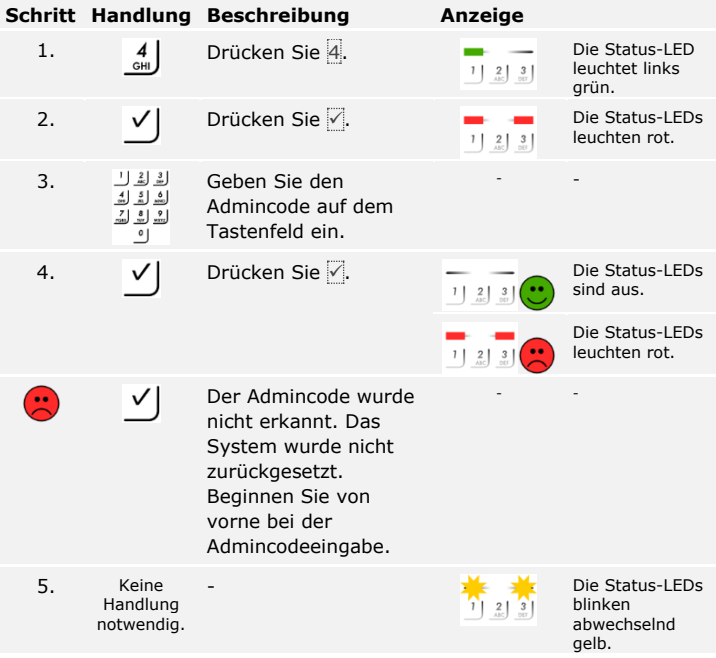

Das System wurde auf Werkseinstellung zurückgesetzt. Sie können nun das System wieder in Betrieb nehmen.

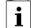

Siehe Schritt 3 von System [in Betrieb nehmen,](#page-19-0) Seite [19.](#page-19-0)

## **Software updaten**

Wir verbessern unsere Produkte ständig und statten sie mit neuen Funktionen aus. Sie können ein Softwareupdate auf der Erfassungseinheit und auf der Steuereinheit entsprechend durchführen. Nähere Informationen erhalten Sie von Ihrem Fachhändler.

## **Fehleranzeigen und –behebung**

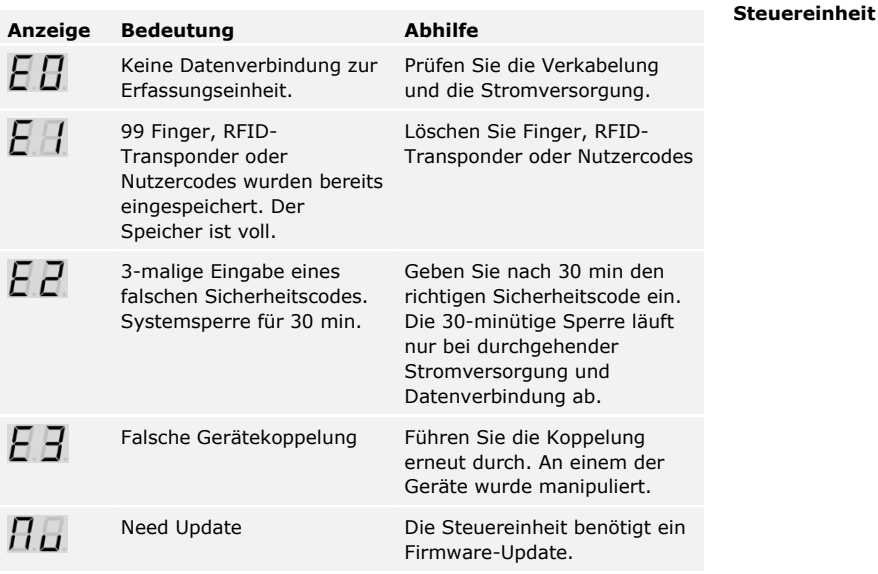

Falls diese Abhilfen das Problem nicht lösen, kontaktieren Sie Ihren Händler. Falls das System zu ekey biometric systems GmbH eingeschickt werden muss, achten Sie auf eine sachgemäße Verpackung. Eine unsachgemäße Verpackung kann Gewährleistungsansprüche gefährden.

### **Fingerscanner**

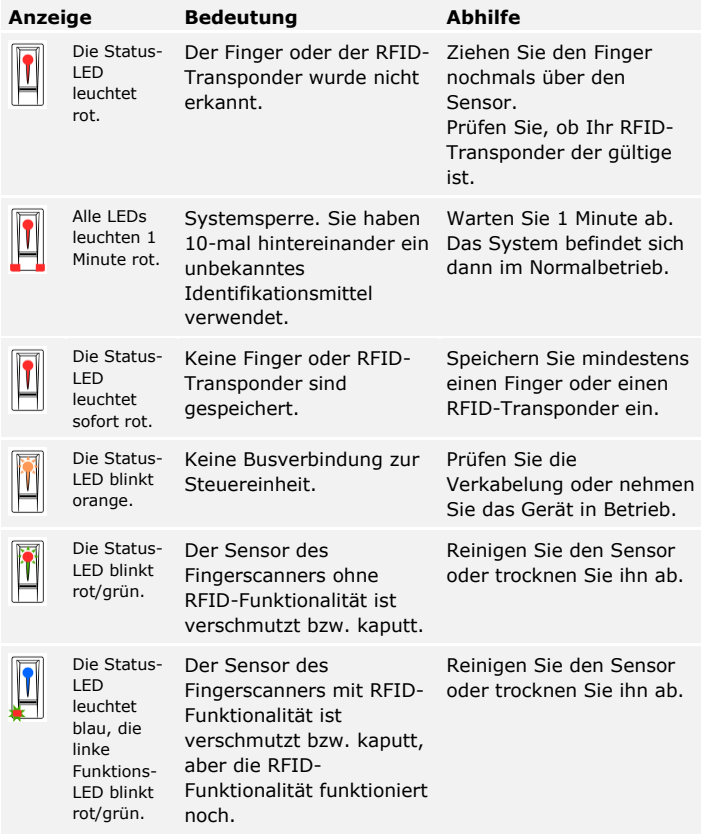

Falls diese Abhilfen das Problem nicht lösen, kontaktieren Sie Ihren Händler. Falls das System zu ekey biometric systems GmbH eingeschickt werden muss, achten Sie auf eine sachgemäße Verpackung. Eine unsachgemäße Verpackung kann Gewährleistungsansprüche gefährden.

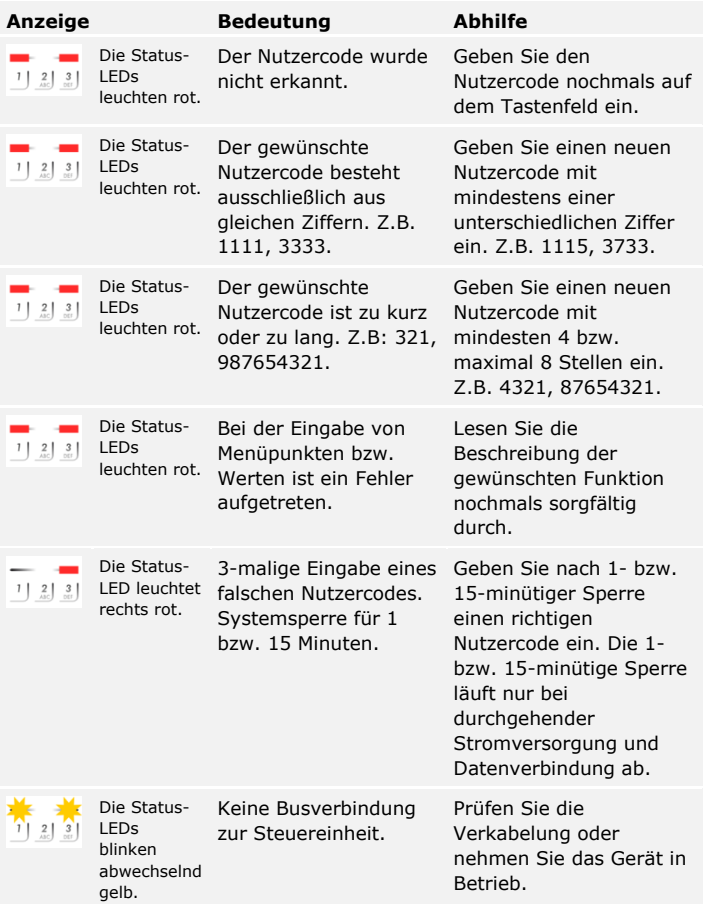

Falls diese Abhilfen das Problem nicht lösen, kontaktieren Sie Ihren Händler. Falls das System zu ekey biometric systems GmbH eingeschickt werden muss, achten Sie auf eine sachgemäße Verpackung. Eine unsachgemäße Verpackung kann Gewährleistungsansprüche gefährden.

**Codetastatur**

# **Instandhaltung**

Das System ist grundsätzlich wartungsfrei.

Die Sensorfläche des Fingerscanners ist aufgrund der immer wiederkehrenden Verwendung (Finger ziehen) praktisch selbstreinigend. Falls der Fingerscanner trotzdem verschmutzt, reinigen Sie ihn mit einem feuchten (nicht nassen), nicht kratzenden Tuch. Geeignet sind Wattestäbchen, Mikrofaser- und Brillentücher. Nicht geeignet sind sämtliche baumwollenthaltende Stoffe, Papierhandtücher und Papiertaschentücher, Küchenschwämme, befeuchtete Geschirrtücher und Küchenrollen. Verwenden Sie reines Wasser ohne Reinigungsmittelzusätze. Gehen Sie behutsam im Sensorflächenbereich vor.

Reinigen Sie zur Sicherheit die Codetastatur von Zeit zu Zeit von Fingerabdrücken und Verschmutzungen mit einem feuchten (nicht nassen), nicht kratzenden Tuch. Verwenden Sie reines Wasser ohne Reinigungsmittelzusätze.

# **Entsorgung**

Gem. Richtlinie 2012/19/EU des Europäischen Parlaments und des Rates vom 4. Juli 2012 über Elektro- und Elektronik-Geräte sind nach dem 13.08.2005 gelieferten Elektro- und Elektronik-Altgeräte der Wiederverwertung zuzuführen. Sie dürfen nicht im Hausmüll entsorgt werden. Da die Entsorgungsvorschriften innerhalb der EU von Land zu Land unterschiedlich sein können, sprechen Sie Ihren Fachhändler im Bedarfsfall an.

### **Österreich**

ekey biometric systems GmbH Lunzerstraße 89, A-4030 Linz Tel.: +43 732 890 500 0 office@ekey.net

#### **Schweiz & Liechtenstein**

ekey biometric systems Schweiz AG Landstrasse 79, FL-9490 Vaduz Tel.: +41 71 560 54 80 office@ekey.ch

#### **Italien**

ekey biometric systems Srl. Kopernikusstraße, 13/A, I-39100 Bozen Tel.: +39 0471 922 712 italia@ekey.net

#### **Deutschland**

ekey biometric systems Deutschland GmbH Industriestraße 10, D-61118 Bad Vilbel Tel.: +49 6187 906 96 0 office@ekey.net

#### **Region Adria Ost**

ekey biometric systems d.o.o. Vodovodna cesta 99, SI-1000 Ljubljana Tel.: +386 1 530 94 89 info@ekey.si

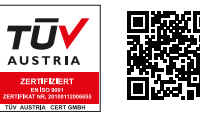

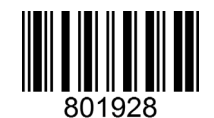

*ID171/635: Version 4, 2017-09-18 Media-Center-ID: 3001*

## **www.ekey.net**

Made in Austria